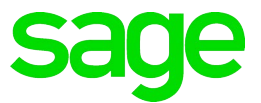

# **Sage 100 2021** Customer Upgrade Guide

March 2021

© 2021 The Sage Group plc or its licensors. All rights reserved. Sage, Sage logos, and Sage product and service names mentioned herein are the trademarks of The Sage Group plc or its licensors. All other trademarks are the property of their respective owners.

Business Objects® and the Business Objects logo, BusinessObjects®, and Crystal Reports® are trademarks or registered trademarks of Business Objects Software Ltd. in the United States and in other countries. Business Objects is an SAP company.

Microsoft® and Microsoft SQL Server® are either registered trademarks or trademarks of the Microsoft Corporation in the United States and/or in other countries.

The names of all other products and services are property of their respective owners.

## **Contents**

#### [Chapter 1 — Introduction 1](#page-8-0)

[How to Use This Guide 1](#page-8-1) [Graphic Conventions 2](#page-9-0) [Text Conventions 2](#page-9-1)

#### [Chapter 2 — What's New in Version 2021 3](#page-10-0)

[Global Changes 3](#page-10-1) [Company Types 3](#page-10-2) [Check Number Field Expanded 4](#page-11-0) [Select Which User Identifier to Display 4](#page-11-1) [64-Bit Version of Sage 100 4](#page-11-2) [Payment Center Rebranding 5](#page-12-0) [Edge Used for Embedded Browser 5](#page-12-1) [Map Sage 100 Users to Sage ID Accounts 5](#page-12-2) [Accounts Payable 5](#page-12-3) [Form 1099-NEC Option in Form 1099 Tax Reporting 5](#page-12-4) [A/P Open Invoices Paid Today Utility 5](#page-12-5) [Accounts Receivable 6](#page-13-0) [Use Original or Current Cost When Applying Credit Memo 6](#page-13-1) [Settings Saved When Creating Form Code in A/R Invoice Printing 6](#page-13-2) [Bank Reconciliation 6](#page-13-3) [Exclude Wire Transfers from Positive Pay Export 6](#page-13-4) [Custom Office 7](#page-14-0) [Select Role When Adding UDT to UDT Maintenance 7](#page-14-1) [Two-Line Column Descriptions 7](#page-14-2) [Fixed Assets 7](#page-14-3) [Update in Period End Processing 7](#page-14-4) [Inventory Management 7](#page-14-5) [Default Date Range for Transactions 7](#page-14-6) [Library Master 8](#page-15-0) [Role Security Enhancements 8](#page-15-1) [Maintain Default Form Codes 10](#page-17-0) [Copy Custom Forms, Custom Reports, and Settings 11](#page-18-0) [Build Search Index for Specific Company Types 11](#page-18-1) [Access Administrative Tools 11](#page-18-2) [OAuth Authentication for SMTP Mail Server 11](#page-18-3) [ACA PII Worktable Available in Report Manager 12](#page-19-0) [Paperless Office 12](#page-19-1) [Default Delivery Options 12](#page-19-2) [Electronic Delivery Log 12](#page-19-3)

[Email Additional Salespeople 13](#page-20-0) [Document Lookup in Paperless Office Delivery Options 13](#page-20-1) [New Options for Associated Documents 13](#page-20-2) [Documents are Updated Only If Printed and Sent 14](#page-21-0) [Purchase Order 14](#page-21-1) [Purchases Clearing From History Report 14](#page-21-2) [Invoice Lines Added in Receipt History Inquiry 14](#page-21-3) [Invoice Lines Added to Receipt History Report 15](#page-22-0) [Drill Down Options in Purchase Order Entry and Inquiry 15](#page-22-1) [Form 1099-NEC Option Available 15](#page-22-2) [Sales Order 15](#page-22-3) [Suppress Prompts in Daily Sales Reports/Updates 15](#page-22-4) [Use Original or Current Cost When Applying Credit Memo 16](#page-23-0) [Visual Integrator 16](#page-23-1) [Options for Managing Log Files 16](#page-23-2) [Visual Process Flows 17](#page-24-0) [Office 365 Integration 17](#page-24-1)

#### [Chapter 3 — Changes in Version 2019 18](#page-25-0)

[Global 18](#page-25-1) [Automatic Update of Daily Transaction Register 18](#page-25-2) [Warning Message for Document Dates 18](#page-25-3) [Links to Sage University Training 20](#page-27-0) [View Paperless Documents from Journal Drill Down Window 20](#page-27-1) [Links to Sage University Training 20](#page-27-2) [Auto-Complete for Account Numbers 21](#page-28-0) [Print Status Updated When Using Keep Open Check Boxes 21](#page-28-1) [Security Update for E-mail Delivery 21](#page-28-2) [Message Enhancements 21](#page-28-3) [Copy Feature for Custom Lookup Views 22](#page-29-0) [Links to Sage University 22](#page-29-1) [Payroll Module Removed from Installation Program 23](#page-30-0) [Custom Office 23](#page-30-1) [General Ledger 23](#page-30-2) [Consolidate Journal Entries in General Journal PDF 23](#page-30-3) [Account Appears on All Pages of Detail Reports 23](#page-30-4) [Encrypted Bank Information 23](#page-30-5) [Inventory Management 24](#page-31-0) [Option to Include Inactive Items in Physical Count 24](#page-31-1) [Option to Print Variances Only 24](#page-31-2) [Item Quantity Inquiry Button in Physical Count Entry 24](#page-31-3) [Library Master 24](#page-31-4)

[Data File Display and Maintenance 24](#page-31-5) [Activity Log 26](#page-33-0) [Activity Log Configuration Window 26](#page-33-1) [Activity Log Purge Utility 27](#page-34-0) [Activity Log Filter Window 27](#page-34-1) [Activity Log Report 27](#page-34-2) [User ID Field Expanded 28](#page-35-0) [Keep Window Open Check Box in Rebuild Key Files 28](#page-35-1) [Paperless Office 28](#page-35-2) [Text Formatting Options for Messages 28](#page-35-3) [New Merge Fields 29](#page-36-0) [Cc and Bcc Options for E-mail Address 29](#page-36-1) [Additional Attachments When Emailing Forms 30](#page-37-0) [PDF File Name Options 30](#page-37-1) [Option to Copy Salespeople When E-mailing Forms 30](#page-37-2) [Search by Posting Date in Journal and Register Viewer 30](#page-37-3) [Updated Printer Driver 30](#page-37-4) [Purchase Order 30](#page-37-5) [Change for Drop-Ship Purchase Orders 30](#page-37-6) [Sales Order 31](#page-38-0) [Add Tracking Number to Email Messages 31](#page-38-1)

#### [Chapter 4 — Changes in Version 2018 32](#page-39-0)

[Global Changes in 2018.4 32](#page-39-1) [Links to Sage University 32](#page-39-2) [Global Changes in 2018.3 33](#page-40-0) [Reset Button for Period End Report Selection 33](#page-40-1) [Improved Navigation in Calendar Window 33](#page-40-2) [Global Changes in 2018 33](#page-40-3) [Spell Checking 33](#page-40-4) [Updated Desktop 34](#page-41-0) [SAP Crystal Reports 2016 34](#page-41-1) [Service Notification Maintenance 35](#page-42-0) [Installation Changes in 2018.1 35](#page-42-1) [Workstation Synchronization Update for Sage 100 Standard 35](#page-42-2) [Accounts Payable Changes in 2018.2 35](#page-42-3) [Search Invoice History from Vendor Maintenance 36](#page-42-4) [Accounts Payable Changes in 2018 37](#page-43-0) [Form 1099 Tax Reporting 37](#page-43-1) [Accounts Receivable Changes in 2018 37](#page-43-2) [Fields Added to Pay Cycle Window 37](#page-43-3) [Bank Reconciliation Changes in 2018.5 37](#page-43-4)

[Sage Bank Feeds 37](#page-43-5) [Bill of Materials Changes in 2018.3 38](#page-44-0) [Update Changes to Miscellaneous Charge Items 38](#page-44-1) [Business Insights Dashboard Changes in 2018 38](#page-44-2) [Credit Card Processing Changes in 2018.4 38](#page-44-3) [Custom Office Changes in 2018.3 39](#page-45-0) [Calculator Option for Numeric Fields 39](#page-45-1) [Buttons Appear in Screen Editor 39](#page-45-2) [Ability to Exclude UDFs from Selection Grids 39](#page-45-3) [Inventory Management changes in 2018.3 39](#page-45-4) [Item Images Open in Windows Photo Viewer 39](#page-45-5) [Inventory Management Changes in 2018 40](#page-46-0) [Warehouse Status Field in Warehouse Code Maintenance 40](#page-46-1) [Job Cost Changes in 2018.5 41](#page-47-0) [Certified Payroll Reporting 41](#page-47-1) [Cost Code Detail Window 41](#page-47-2) [Job Cost Changes in 2018.2 41](#page-47-3) [Time Track 41](#page-47-4) [Job Cost Changes in 2018 43](#page-49-0) [User Interface Enhancements 43](#page-49-1) [Batch Entry 43](#page-49-2) [History 43](#page-49-3) [Utilities Menu 44](#page-50-0) [Forms and Reports 44](#page-50-1) [Period End Processing Reports 44](#page-50-2) [Mobility for Bar Code Changes in 2018 44](#page-50-3) [Mobility Remote Setup for Scanco Mobile App 44](#page-50-4) [Mobility for Bar Code Options \(formerly Bar Code Options\) 45](#page-51-0) [EZ Import Tasks 45](#page-51-1) [EZ Import Inquiry 45](#page-51-2) [EZ Import Reject Maintenance 45](#page-51-3) [EZ Import Reporting 45](#page-51-4) [Other Renamed or Removed Tasks 46](#page-52-0) [Paperless Office Changes in 2018 46](#page-52-1) [Payroll Changes in 2018 46](#page-52-2) [Purchase Order Changes in 2018.3 46](#page-52-3) [Auto Generate from Sales Orders 46](#page-52-4) [Sales Order Changes in 2018.4 47](#page-53-0) [Consolidate Multiple Orders in Shipping Data Entry 47](#page-53-1) [View Multiple Sales Order and Purchase Order Numbers 48](#page-54-0) [View Multiple Deposits 48](#page-54-1) [Sales Order Changes in 2018.3 48](#page-54-2) [Apply Multiple Sales Orders to an Invoice 48](#page-54-3)

[Sales Order Changes in 2018.2 50](#page-56-0) [Reprint Sales Orders and Quotes from History 50](#page-56-1) [Exclude Orders Being Invoiced from Reports 50](#page-56-2) [TimeCard Changes 50](#page-56-3) [Visual Integrator Changes in 2018 51](#page-57-0) [Module Options for Managing Job Access 51](#page-57-1) [Job Cost and Payroll Import and Export Jobs 51](#page-57-2) [Renamed and Replaced Tasks 51](#page-57-3) [Sage Contact for Office 365 52](#page-58-0) [Retired Features 52](#page-58-1) [Time Track Task Locations 53](#page-60-0)

### [Chapter 5 — Changes in 2017 55](#page-62-0)

[Global 55](#page-62-1) [Enhanced Auto-Complete 55](#page-62-2) [Full Text Search Option in Lookup Windows 55](#page-62-3) [Search for Empty Fields in Lookup Windows 56](#page-63-0) [Maintain Commodity Codes for Miscellaneous and Inventory Items 56](#page-63-1) [Prior and Next Buttons for Calendar Window 56](#page-63-2) [Resizable Memo Maintenance Window 56](#page-63-3) [Ability to Suppress "Remove Forms" Message 57](#page-64-0) [Larger Font for Selected Reports 57](#page-64-1) [Cancel Button Available When Printing Reports 57](#page-64-2) [New Options on Help Ribbon 57](#page-64-3) [Accounts Receivable 57](#page-64-4) [Ability to Accept ACH Payments 57](#page-64-5) [Renamed Tasks, Tabs, and Fields 59](#page-66-0) [Bank Reconciliation 60](#page-67-0) [Option to Keep Bank Reconciliation Report Window Open 60](#page-67-1) [Improved Export to Excel for Reports 60](#page-67-2) [Credit Card Processing 60](#page-67-3) [Sage Exchange Desktop No Longer Automatically Installed 60](#page-67-4) [Customer Relationship Management 60](#page-67-5) [General Ledger 61](#page-68-0) [Improved Export to Excel for Financial Reports 61](#page-68-1) [Library Master 61](#page-68-2) [Search Added to Role Maintenance 61](#page-68-3) [Changes for ACH Payments 61](#page-68-4) [Sales Order 61](#page-68-5) [Ability to Accept ACH Payments 61](#page-68-6) [Renamed Tabs, Fields, and Buttons 62](#page-69-0)

#### [Appendix A — Checklists 63](#page-70-0)

[Upgrading from Version 2020 to Version 2021 64](#page-71-0) [Pre-Upgrade Checklist 64](#page-71-1) [Upgrade Checklist 65](#page-72-0) [Data Conversion Checklist 68](#page-74-0) [Upgrading from Version 2019 to Version 2021 73](#page-80-0) [Pre-Upgrade Checklist 73](#page-80-1) [Upgrade Checklist 74](#page-81-0) [Data Conversion Checklist 77](#page-83-0) [Upgrading from Version 2018 to Version 2021 82](#page-89-0) [Pre-Upgrade Checklist 82](#page-89-1) [Upgrade Checklist 83](#page-90-0) [Data Conversion Checklist 85](#page-92-0) [Upgrading from Version 2017 to Version 2021 91](#page-98-0) [Pre-Upgrade Checklist 91](#page-98-1) [Upgrade Checklist 92](#page-99-0) [.Data Conversion Checklist 94](#page-101-0)

#### [Appendix B — Upgrading Sage Intelligence Reporting 101](#page-108-0)

[Report Compatibility 101](#page-108-1) [Export Custom Reports 101](#page-108-2) [Create a New Repository 102](#page-109-0) [Set Up Sage Intelligence Reporting in Sage 100 2020 102](#page-109-1) [Import Custom Reports 103](#page-110-0)

### [Appendix C — Converting to 64-bit Version of Sage 100 104](#page-111-0)

## **Chapter 1**

## <span id="page-8-0"></span>**Introduction**

Sage, the recognized leader in business management for small- and mid-size businesses, welcomes you to Sage 100 2021.

### <span id="page-8-1"></span>**How to Use This Guide**

This guide has been created to ease the process of upgrading your software. While the new features included in this release have been designed to improve your workflow and business processes, this means that the way you use your system may change.

This guide contains the following information you need for a successful upgrade:

- A list of changes to the installation program
- A list of enhancements and changes made in Sage 100
- Checklists to guide you through migrating and converting your data

For a complete list of enhancements in this release, see [What's New in Version 2021](#page-10-3)  [on page 3](#page-10-3). After installing the product, you can view this information and the release notices, which is a list of corrections incorporated into this release. To view, click the Resources link on the Tasks tab, and then click What's New to see the enhancement information. At the top of the What's New page, click Release Notices to see the list of corrections.

#### **Depending on your purchase agreement, some features described here may not be available in your product.**

The remaining chapters highlight the differences that you need to be aware of and the steps you need to take before using the new system. The upgrade checklists provide instructions for migrating and converting your company data.

Review the information in this guide before installing the software. For more information, refer to your *Installation and System Administrator's Guide*. The *Installation and System Administrator's Guide* can be found in the Documents folder of the Sage 100 installation program, or by starting the installation program, selecting a product, and then clicking Documentation. The guide is in PDF format and is named Sage 100\_Install.pdf.

Some sections of this guide reference Business Insights Reporter and the eBusiness Manager, Material Requirements Planning, and Work Order modules, which are not available for Sage 100 Premium.

#### <span id="page-9-0"></span>**Graphic Conventions**

The following icons are used throughout this guide to indicate different types of information.

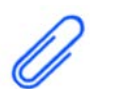

The **NOTE** symbol is followed by additional information about a topic.

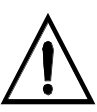

The **WARNING** symbol is followed by information to help you avoid costly mistakes.

#### <span id="page-9-1"></span>**Text Conventions**

The following table describes the text conventions used in this guide.

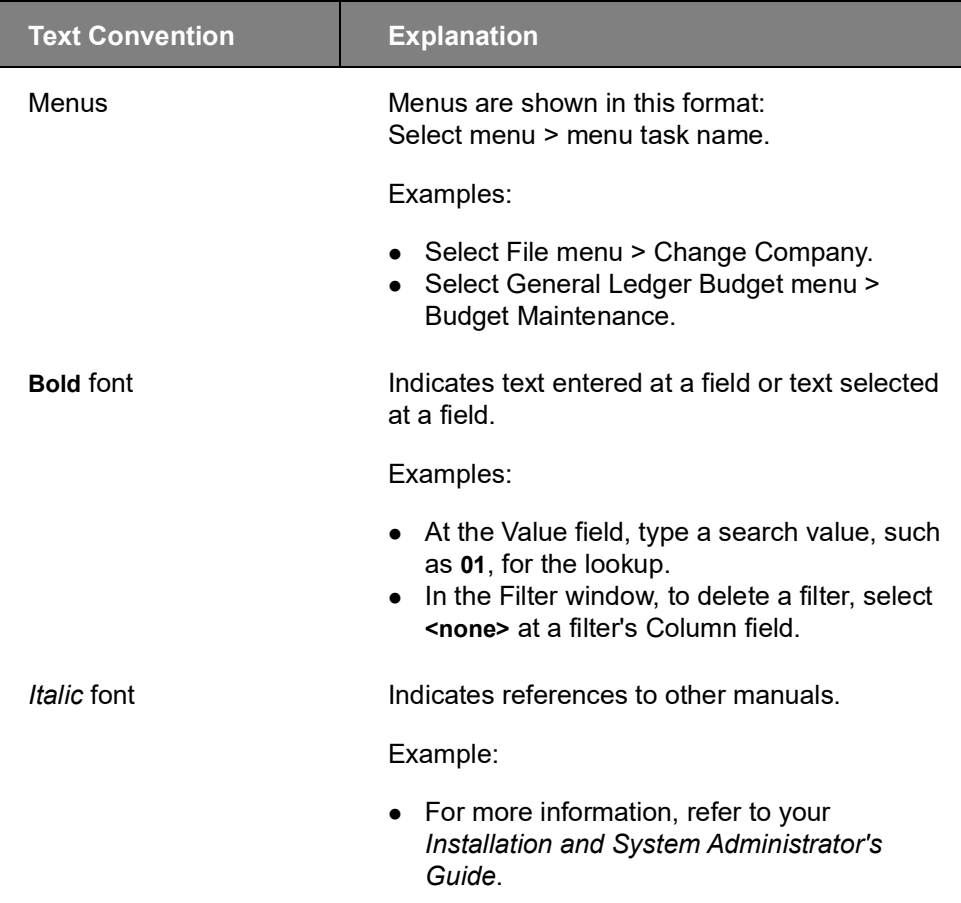

## <span id="page-10-3"></span><span id="page-10-0"></span>**What's New in Version 2021**

This chapter describes the enhancements added in Sage 100 2021. Global changes are listed first, followed by module-specific changes, any updates to Office 365 integration, and then retired features.

## <span id="page-10-1"></span>Global Changes

The following changes are carried throughout multiple modules.

### <span id="page-10-2"></span>Company Types

You can now see at a glance whether the current company is live, a demo, and so forth. After selecting types for your companies in Company Maintenance and setting up display preferences in System Configuration, you can see the type in the title bar of your task windows.

#### Type Field in Company Maintenance

A Type field has been added in Company Maintenance. You must select one of the following options: Live, Archive, Demo, Test.

When you upgrade from an earlier version of Sage 100, Live is automatically selected for all companies that are converted, but you can change the type if needed.

When you install demo data, Demo is automatically selected as the company type.

#### Display Options in System Configuration

On the Preferences tab in System Configuration, check boxes for each company type have been added in the Display Company Type in Windows Title Bar section.

Select one or more of these check boxes to display the company type after the company code in the title bar for task windows.

For example: Customer Maintenance (ABC - Demo) 5/31/2025

#### Security Option to Delete or Overwrite Companies

A new security option has been added in Role Maintenance. If the Allow Delete/Overwrite Live and Archive Companies check box is selected, the applicable users will be able to delete or overwrite companies with Live or Archive selected as the type. A message appears to confirm the intention to delete or overwrite the company.

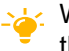

خخ We're listening! This idea was a suggestion on the [Sage 100 ideas site](https://www5.v1ideas.com/TheSageGroupplc/Sage100ERP/). Visit the ideas site to share your ideas and vote for your favorites.

### <span id="page-11-0"></span>Check Number Field Expanded

The check number field has been expanded to hold 10 characters. Task windows, forms, and reports have been updated to reflect this change.

This enhancement was carried throughout the following modules:

- Accounts Payable
- Bank Reconciliation
- **•** General Ledger
- Payroll (requires Sage 100 Payroll 2.21 or later)
- Purchase Order

 $\geq$  We're listening! This idea was a suggestion on the [Sage 100 ideas site.](https://www5.v1ideas.com/TheSageGroupplc/Sage100ERP/) Visit the ideas site to share your ideas and vote for your favorites.

#### <span id="page-11-1"></span>Select Which User Identifier to Display

A User Display Option field has been added to the Preferences tab in System Configuration. Use this field to select which user identifier appears in various locations throughout Sage 100, including report footers, the Activity Log, and so forth. The following options are available:

- User Logon
- Name
- User Code (the default selection)
- E-mail Address

User Logon is the default selection.

**Note** This feature is available if you purchased Sage 100 through a subscription plan.

#### <span id="page-11-2"></span>64-Bit Version of Sage 100

A 64-bit version of Sage 100 is now available. When running the Sage 100 installation wizard on a computer with a 64-bit version of Windows, you'll have the option to install either the 32-bit version or the 64-bit version.

**Warning!** After installing the 64-bit version of Sage 100, any 32-bit versions installed on the same computer will no longer work.

**Warning!** If you install the 64-bit version of Sage 100 then only workstations with the 64-bit version of Windows will be able to run Sage 100.

If you're installing Sage 100 on a computer with a 32-bit version, you can install the 32-bit version of Sage 100 2021, and then run the Sage 100 32-bit/64-bit Switch Utility Wizard after you've converted your data and completed your testing. This utility converts your 32-bit version of Sage 100 2021 to 64 bit.

If necessary you can also use the utility to convert from the 64-bit version of Sage 100 to the 32-bit version.

For more information, see [Converting to 64-bit Version of Sage 100 on page 104.](#page-111-1)

### <span id="page-12-0"></span>Payment Center Rebranding

Paya (formerly known as Sage Payment Solutions) has retired the Payment Center website and replaced it with the Paya Exchange website. Labels within Sage 100 have been changed from Payment Center to Paya Exchange.

Credit card and ACH payment processing work flows have not changed. Paya Desktop Connect has replaced Sage Exchange Desktop as the locally installed application that is required.

### <span id="page-12-1"></span>Edge Used for Embedded Browser

Microsoft Edge is now used as the embedded browser in the Sage 100 Desktop if you have a version of Edge installed that was released on or after January 15, 2020.

Edge is a more modern browser that delivers better page rendering and performance.

### <span id="page-12-2"></span>Map Sage 100 Users to Sage ID Accounts

A User Merge Utility has been added to the Administrative Tools window to help you map user records created in the Sage Provisioning Portal to user records created in Sage 100.

Use this utility when you're migrating data from an on-premises version of Sage 100 to one in the Sage Partner Cloud. For more information, see User Merge Utility in the help.

## <span id="page-12-3"></span>Accounts Payable

The following changes were made in the Accounts Payable module.

### <span id="page-12-4"></span>Form 1099-NEC Option in Form 1099 Tax Reporting

Nonemployee Compensation has been added to the Form Type list in Form 1099 Tax Reporting.

#### <span id="page-12-5"></span>A/P Open Invoices Paid Today Utility

An Open Invoices Paid Today Utility has been added to the Sage 100 Utilities menu available from the Run Program window. Use this utility to ensure that the Paid Today field in the Open Invoice file is set correctly when related records are missing due to power loss or some other unusual circumstance. You can schedule the utility to run automatically using Task Scheduler.

## <span id="page-13-0"></span>Accounts Receivable

The following changes were made in the Accounts Receivable module.

#### <span id="page-13-1"></span>Use Original or Current Cost When Applying Credit Memo

When applying a credit memo to an invoice in Invoice Data Entry, you have the option to recall Accounts Receivable invoice information from history. This option is available if Yes or Summary is selected in the (Invoice History) Retain in Detail field in Accounts Receivable Options.

After you enter an invoice number, a message asks if you want to copy invoice information from history.

If Yes is selected in the (Invoice History) Retain in Detail field, line details are included. If Summary is selected only the invoice header information is used.

If you click Yes to use information from the history files, a second message asks if you want to recall the item cost from history. You can click the Details button in the message window to view the cost information from both history and inventory for each item on the invoice. Check with your accountant about the appropriate costing method for returned inventory.

**Note** This feature is available if you purchased Sage 100 through a subscription plan.

**Your Sage 100 business partners at work!** This idea was a suggestion from 90 Minds, Inc. where "*More Minds Are Better Than One.*"

### <span id="page-13-2"></span>Settings Saved When Creating Form Code in A/R Invoice **Printing**

When you save a new form code in A/R Invoice Printing, all of the settings are now saved. Previously only the Paperless Office output setting was saved.

**Your Sage 100 business partners at work!** This idea was a suggestion from 90 Minds, Inc. where "*More Minds Are Better Than One.*"

## <span id="page-13-3"></span>Bank Reconciliation

The following changes were made in the Bank Reconciliation module.

#### <span id="page-13-4"></span>Exclude Wire Transfers from Positive Pay Export

When running the Positive Pay Export Wizard, you can specify whether to include wire transfers when the file is created.

## <span id="page-14-0"></span>Custom Office

The following changes were made in the Custom Office module.

#### <span id="page-14-1"></span>Select Role When Adding UDT to UDT Maintenance

When adding a UDT to the UDT Maintenance menu, you no longer need to access Role Maintenance to set up security for the UDT task.

In User-Defined Field and Table Maintenance, when you click the Add UDT to Desktop button, the Menu Wizard now starts. The Select Roles page in the wizard allows you to specify which roles will have access to the UDT task.

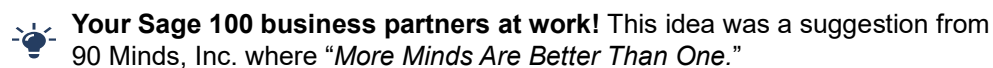

## <span id="page-14-2"></span>Two-Line Column Descriptions

You can now create two-line column descriptions for customized grids. In the Column Properties window, insert a carriage return token ( <CR> ) to create a line break in a column description.

Only one line-break is allowed in the description. In a dual-grid panel with no column description for the secondary grid, the description displays in one row when the column is moved from the primary grid to the secondary grid.

### <span id="page-14-3"></span>Fixed Assets

The following enhancements were added to the Fixed Assets module.

#### <span id="page-14-4"></span>Update in Period End Processing

The posting book check boxes in the Period End Processing window have been replaced by a grid with Book Name and Close Book columns. The Close Book column contains check boxes that you can select for the books that you want to process for period end.

The change was made to support the additional posting books added in Sage Fixed Assets version 2021.

### <span id="page-14-5"></span>Inventory Management

The following changes were made in the Inventory Management module.

#### <span id="page-14-6"></span>Default Date Range for Transactions

You can select a default date range for the Transactions tab in Item Maintenance and Item Inquiry.

The default date range is based on the selection in the Transaction Date Search Default Selection field that has been added to the Additional tab in Inventory Options.

When viewing the Transactions tab, you can change the default date range by clicking the Search button and entering different criteria in the Transaction Date row.

**Note** This feature is available if you purchased Sage 100 through a subscription plan.

## <span id="page-15-0"></span>Library Master

The following changes were made in the Library Master module.

#### <span id="page-15-1"></span>Role Security Enhancements

Several security-related enhancements have been made to simplify the security setup process.

لمخ We're listening! Many of these ideas were suggestions on the Sage 100 ideas [site](https://www5.v1ideas.com/TheSageGroupplc/Sage100ERP/). Visit the ideas site to share your ideas and vote for your favorites.

**Note:** Unless otherwise noted, these features are available if you purchased Sage 100 through a subscription plan.

#### Security Menu

A Security Menu has been added to the Library Master module. This menu includes the tasks listed below. Some tasks are new and some were relocated from other menus.

- Administrator Tools
- Export Roles (subscription only)
- Import Roles (subscription only)
- Role Maintenance
- Role Report
- Role/User Inquiry (subscription only)
- User Maintenance
- User Report

**Note:** The Security menu is available for both subscription and non-subscription versions of Sage 100. However, some tasks are available only in the subscription version.

#### Role Maintenance Enhancements

The following changes were made in Role Maintenance.

#### **Role Types**

A Type field has been added with types such as Admin, Auditor, Employee, and so forth. You'll be required to select a type when creating new roles. Existing roles created in earlier versions of Sage 100 will automatically have Converted as the selected type, but you can change it.

**Note:** The Type field is available for both subscription and non-subscription versions of Sage 100.

#### **Role Templates**

When creating a role, you can click Copy and then select one of several predefined role templates. Templates have been added for most modules and are available based on which modules are installed.

To view a detailed list of permissions available with each role template, print the Role Report and select Role Template Details in the Type of Report to Print field. You can also view an existing template in Role Maintenance by clicking the Role Template List button and selecting a template.

#### **Task Tab**

On the Tasks tab, you can sort the module list alphabetically or by the default menu order. When the modules are sorted alphabetically, the subcategories are still sorted using the default menu order.

The security alias feature has been removed for various tasks. For example, Item Inquiry appears on the Sales Order Inquiries menu. In earlier versions of Role Maintenance, you would have to go to the Inventory Management section to grant access to Item Inquiry in the Sales Order module. Item Inquiry is now included in the Sales Order section.

#### **Security Options**

Security events and module options have been combined onto one tab in Role Maintenance, and they are now referred to as Security Options.

On the Security Options tab, you can sort by module, group, or security option. When you sort by group, the security options are still organized by module, but there are subcategories such as Batches, Data Entry, and so forth.

Help text for the selected security option is displayed at the bottom of the window.

#### **Filtering Role Settings**

A Filter button has been added in Role Maintenance. Click this button to open the Filter Role Settings window, which you can use to filter the information that appears in the tree view on the various tabs.

This window provides several filter options, such as by module and menu group. You can apply the filter to all tabs or certain ones.

#### **Applying Role Changes to Other Roles**

After making a change to a role, you can click the Apply button to open the Apply Role Changes window. In this window, you can select which changes to apply and to which roles they should be applied.

#### **Assigning Users to Roles**

Click the Assign button to open the Assign Users to Role window. Use this window to assign the current role to users in some or all companies.

#### **Removing Users from Roles**

Click the Remove button to open the Remove Users from Role window. Use this window to remove users from the current role.

#### **Importing and Exporting Roles**

Click the Import and Export buttons to import and export roles. You must click the buttons before selecting a role.

When you export roles, they are exported to the file and location that you specify. When you Import a role, you can select which of the roles included in the import file that you want to import.

#### Role Report Enhancements

When printing the Role Report, you can select Role Template Details in the Type of Report to Print field to view a list of all permissions available for one or more role templates. A Role Template field has been added to the Selections grid.

The Include Tasks and Events with No Access check box that was added in the 2020.1 update has been replaced with an Include Tasks and Options field. Use this field to specify whether to print tasks and security options for which the role has access, no access, or both.

Options for sorting tasks and security options have been added.

The role type now prints on the report for both subscription and non-subscription plans.

#### Exclude Role Option in User Maintenance

An Exclude check box has been added to the Maintenance tab in User Maintenance. Use this check box if you've assigned a role to a user for all companies, but want to exclude them from the role in specific companies.

#### User Report Enhancements

The Include Tasks and Events with No Access option that was added in the 2020.1 update has been replaced with an Include Tasks and Options field. Use this field to specify whether to print tasks and security options for which the user has either access, no access, or both.

Options for sorting tasks and security options have been added.

#### Role/User Inquiry

Role/User Inquiry has been added to the Security menu. Use this task to select a role, user, task, or security option and view related information about the selected item. The information is displayed in a tree view and can be exported to Excel.

#### <span id="page-17-0"></span>Maintain Default Form Codes

A new task, Default Form Maintenance, has been added to the Library Master Setup menu.

Use this task to:

- Maintain default form codes by company and role or individual user.
- Select a template for Standard form codes if it there is no template already associated with the code.
- Prevent users from changing the default form code within the form tasks.

**Note** This feature is available if you purchased Sage 100 through a subscription plan.

**Your Sage 100 business partners at work!** This idea was a suggestion from 90 Minds, Inc. where "*More Minds Are Better Than One.*"

#### <span id="page-18-0"></span>Copy Custom Forms, Custom Reports, and Settings

When copying a company in Company Maintenance, you have the option to copy form and report settings, default form selections, custom forms, and custom reports.

Select the Forms check box to copy the form settings, default form selections, and custom forms from the source company to the destination company.

Select the Reports check box to copy report settings and custom reports from the source company to the destination company.

**Note** This feature is available if you purchased Sage 100 through a subscription plan.

**Your Sage 100 business partners at work!** This idea was a suggestion from 90 Minds, Inc. where "*More Minds Are Better Than One.*"

#### <span id="page-18-1"></span>Build Search Index for Specific Company Types

When running the Build Search Index utility for the advanced auto-complete feature, you can now specify which company types to index.

In Task Scheduler, you can specify the company type codes in the Run Time Arguments field, which has been added to the Tasks tab. This new field appears when Build Search Index is selected in the Task field.

#### <span id="page-18-2"></span>Access Administrative Tools

You can now access the Administrative Tools window from the Library Master Main menu.

#### <span id="page-18-3"></span>OAuth Authentication for SMTP Mail Server

On the E-mail tab in Company Maintenance, you can now select between two authentication methods to use when connecting to the SMTP server:

- Basic: This option works the same as earlier versions of Sage.
- OAuth (Open Authorization): This new option is an open standard authorization protocol used to grant access using access tokens instead of sharing a user name and password.

If you're going to use the OAuth method, you will need to obtain your OAuth client credentials from your authenticating application, such as those offered by Microsoft and Google. To learn more, visit oauth.net.

**Note** This feature is available if you purchased Sage 100 through a subscription plan.

### <span id="page-19-0"></span>ACA PII Worktable Available in Report Manager

When adding a Payroll report using the Report Manager wizard, you have the option to include the ACA PII (personally identifiable information) worktable in the report.

## <span id="page-19-1"></span>Paperless Office

The following changes were made in the Paperless Office module.

#### <span id="page-19-2"></span>Default Delivery Options

A new Default Delivery Options task has been added to the Paperless Office Setup menu. Use this task to make default form selections that are automatically set in the Paperless Office Delivery Options window when creating a new customer or vendor record. You can change the defaults if needed.

**Note** This feature is available if you purchased Sage 100 through a subscription plan.

 $\geq$  We're listening! This idea was a suggestion on the [Sage 100 ideas site.](https://www5.v1ideas.com/TheSageGroupplc/Sage100ERP/) Visit the ideas site to share your ideas and vote for your favorites.

### <span id="page-19-3"></span>Electronic Delivery Log

An Electronic Delivery Log button has been added to the following tasks:

- Customer Viewer
- Vendor Viewer
- **•** Employee Viewer
- Journal and Register Viewer
- Period End Reports Viewer
- Report Viewer

Select a document and then click this button to view the most recent date and time that the document was sent, the user logon of the person who sent it, the status of the submission attempt, and the recipient's email or fax number.

Click the Electronic Delivery Submissions List button to view a list of all attempts to send the document.

#### View List of Documents That Have Been Sent

Two inquiry tasks have been added to the Paperless Office Main menu:

- Customer Electronic Delivery Inquiry
- Vendor Electronic Delivery Inquiry

Use these tasks to view a list of documents that have been sent to customers and vendors.

You have several options for filtering the list, including the delivery type and status. The status reflects whether emails were successfully submitted to the SMTP server and whether faxes were successfully submitted to the fax server.

You can resend the documents from the list box or export the list to Microsoft Excel.

**Note** These features are available if you purchased Sage 100 through a subscription plan.

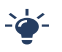

**Your Sage 100 business partners at work!** These ideas were a suggestion from 90 Minds, Inc. where "*More Minds Are Better Than One.*"

#### <span id="page-20-0"></span>Email Additional Salespeople

When sending forms to customers, you can also send them to all salespeople who are receiving a commission on the sale.

To enable this feature, select the E-mail Add'l Slspn check box that has been added to the Paperless Office Delivery Options window accessed through Salesperson Maintenance. You can enable the feature for:

- **Statements**
- Sales orders
- Sales Order invoices

#### <span id="page-20-1"></span>Document Lookup in Paperless Office Delivery Options

A Document Lookup button has been added next to the Document field in Paperless Office Delivery Options. Click the button to view a list of forms that have been set up for the selected customer or vendor.

#### <span id="page-20-2"></span>New Options for Associated Documents

You are no longer limited to PDF files when associating documents with journals and registers. Any document type can be associated, including Word documents, Excel workbooks, images, and so forth. Field labels in various windows have been updated to reflect the change.

In the Journal and Register Viewer, you can click the Edit Associated Document button to:

- Select a different document to associate with the journal or register.
- Add a document if none was previously associated.

• Remove an associated document.

The button is available based on a new security option, Allow Editing of Associated Document for Journal and Register PDF Documents.

#### <span id="page-21-0"></span>Documents are Updated Only If Printed and Sent

Forms are no longer flagged as updated when they are printed as PDFs but not electronically delivered due to an interruption in the process.

Previously when the printing and delivery process was interrupted, forms were sometimes flagged as updated when they were printed but not sent.

This update affects the following forms:

- Accounts Receivable Invoice Printing
- Job Cost Invoice Printing
- Purchase Order Printing
- Return Order Printing
- Customer RMA Printing
- RMA Receiver Printing
- Sales Order Printing
- Sales Order Invoice Printing

**Your Sage 100 business partners at work!** This idea was a suggestion from 90 Minds, Inc. where "*More Minds Are Better Than One.*"

### <span id="page-21-1"></span>Purchase Order

The following changes were made in the Purchase Order module.

**Your Sage 100 business partners at work!** These ideas were suggestions from 90 Minds, Inc. where "*More Minds Are Better Than One.*"

#### <span id="page-21-2"></span>Purchases Clearing From History Report

The Purchases Clearing From History Report has been added to the Purchase Order Period End Processing menu.

Unlike the Purchases Clearing Report, you can run this report after running period end processing, so you can get the information needed to reconcile the purchases clearing account at any time.

#### <span id="page-21-3"></span>Invoice Lines Added in Receipt History Inquiry

When viewing a receipt of invoice record in Receipt History Inquiry, the invoice lines now appear on the Lines tab.

#### <span id="page-22-0"></span>Invoice Lines Added to Receipt History Report

Line details from receipt of invoice records are now included on the Receipt History Report when you select the Print Line Information check box if you're retaining history in Purchase Order Options.

### <span id="page-22-1"></span>Drill Down Options in Purchase Order Entry and Inquiry

Two drill-down buttons have been added to the Totals tab in Purchase Order Entry and Purchase Order Inquiry.

A **Receipt History Inquiry** button has been added next to the Last Receipt Date field. If one or more receipts exist for the purchase order, you can click the button to view the receipt(s).

An **Invoice History Inquiry** button has been added next to the Last Invoice Date field. If one or more invoices exist for the purchase order, you can click the button to view the invoice(s).

**Note**: During data conversion, the program attempts to populate the P/O Receipts History Detail file using line detail from the A/P Invoice History Detail file for existing Receipt of Invoice Records. However, the line detail will not be populated if the line detail does not exist in the A/P file.

#### <span id="page-22-2"></span>Form 1099-NEC Option Available

You can select the 1099-Nonemployee Comp form when entering a document in the following tasks:

- Purchase Order Entry
- Receipt of Goods Entry
- Receipt of Invoice Entry
- Return of Goods Entry

 $\mathcal{L}$ . We're listening! This idea was a suggestion on the [Sage 100 ideas site.](https://www5.v1ideas.com/TheSageGroupplc/Sage100ERP/) Visit the ideas site to share your ideas and vote for your favorites.

## <span id="page-22-3"></span>Sales Order

The following changes were made in the Sales Order module.

#### <span id="page-22-4"></span>Suppress Prompts in Daily Sales Reports/Updates

You can now suppress the prompts that ask you to print the reports listed below when printing from Daily Sales Reports/Updates. The reports will print automatically.

- Daily Sales Recap Reports
- Gross Profit Journal
- Shipping Exception Report
- Job Transaction Journal
- Daily Back Order Report
- Daily Deposit Recap

To automatically print the reports without prompts, go to Sales Order Options and, on the Printing tab, select the Automatically Print All Additional Reports That Apply check box.

The reports listed above are available based on how the Sales Order module is set up.

**Note** This feature is available if you purchased Sage 100 through a subscription plan.

**Your Sage 100 business partners at work!** These ideas were suggestions from 90 Minds, Inc. where "*More Minds Are Better Than One.*"

#### <span id="page-23-0"></span>Use Original or Current Cost When Applying Credit Memo

When applying a credit memo to an invoice in Invoice Data Entry, you have the option to recall invoice information from history. This option is available if Yes or Summary is selected in the (Invoice History) Retain in Detail field in Accounts Receivable Options.

After you enter an invoice number, a message asks if you want to copy invoice information from history.

If Yes is selected in the (Invoice History) Retain in Detail field, line details are included. If Summary is selected only the invoice header information is used.

If you click Yes to use information from the history files, a second message asks if you want to recall the item cost from history. You can click the Details button in the message window to view the cost information from both history and inventory for each item on the invoice. Check with your accountant about the appropriate costing method for returned inventory.

**Note** This feature is available if you purchased Sage 100 through a subscription plan.

**Your Sage 100 business partners at work!** This idea was a suggestion from 90 Minds, Inc. where "*More Minds Are Better Than One.*"

## <span id="page-23-1"></span>Visual Integrator

The following changes were made in the Visual Integrator module.

#### <span id="page-23-2"></span>Options for Managing Log Files

A Setup menu has been added to the Visual Integrator module. Visual Integrator Options has been added to the menu.

In Visual Integrator Options you can manage the log files that are generated when running import and export jobs and when automatically scheduled jobs are run.

You can specify whether to reuse the existing log files when jobs are run or create new ones. You can also select the location where log files are saved.

## <span id="page-24-0"></span>Visual Process Flows

Visual Process Flows are now based on HTML5 instead of Adobe Flash. The new visual process flows feature a blue and white color scheme and new images. Some images are no longer available.

Tool tips no longer appear when hovering over an icon. Instead you must click the icon to see the tool tip. If a visual process flow had multiple tool tips, they have been combined.

By default, tool tips, print options, report options, and inquiry selections are shown. After opening a visual process flow, click twice on an icon to hide the corresponding information. After you've hidden the information, you can click once to show it or hide it again.

If you've created custom visual process flows in earlier versions of Sage 100, they will still work, with the exception of the show/hide functionality. However, you should review them because adjustments may be needed.

The editor for customizing visual process flows has been redesigned.

## <span id="page-24-1"></span>Office 365 Integration

A new task, Self Service Invitations, has been added to the Office 365 Integration menu in the Library Master module. Use this task to send email invitations to employees so that they can start using the employee self service features.

You must have the Payroll module to use the employee self service features, and the employees must have records created in Employee Maintenance.

## <span id="page-25-0"></span>**Changes in Version 2019**

This chapter describes the changes made in the Sage 100 2019 release and the subsequent updates for that version. Installation and global changes are listed first followed by module changes, third-party features, and then retirements.

## <span id="page-25-1"></span>Global

Global changes are carried throughout multiple modules.

The following changes were made in version 2019.2.

### <span id="page-25-2"></span>Automatic Update of Daily Transaction Register

A security event has been added to Role Maintenance that allows you to automatically update the Daily Transaction Register. For any series of journal and register updates that concludes with the Daily Transaction Register, you will not receive a prompt to print and update the register if the security event check box is selected for your role. The Daily Transaction Register will be printed and updated automatically.

The security event has been added for the following modules:

- Accounts Payable
- Accounts Receivable
- o Bank Reconciliation
- Bill of Materials
- o Inventory Management
- Job Cost
- Purchase Order
- Sales Order
- Work Order

#### <span id="page-25-3"></span>Warning Message for Document Dates

A Use Document Date Warning check box has been added to the Preferences tab in Company Maintenance. After selecting this check box, you can enter a value in one or both of the following fields:

- Document Date Prior Periods to Allow Outside of Current Period
- Document Date Future Periods to Allow Outside of Current Period

These values are compared to the current period entered in the module's Options task to determine when a date falls outside of the valid date range. Alternately, in Bill of Materials, Inventory Management, Purchase Order, Return Merchandise, and Sales Order, the values are compared to the current calendar month and year if Calendar Months is selected in the Base Inventory Periods On field in Inventory Management Options.

If you start to create a document with a date that falls outside of the valid range, you'll receive one of two messages:

- If you're using the default date for that session, a warning message appears, and you can click OK to continue.
- If you manually enter the date, a warning message asks if you want to proceed. If you click Yes to continue with the date entered, a record is written to the Activity Log.

If you import records with a document date falling outside of the specified range through Visual Integrator, a warning is written to the Import Log.

Document dates are checked in the following tasks:

- Bank Reconciliation:
	- o Reconcile Bank
	- Check Deposit and Adjustment Entry
- Bill of Materials
	- o Disassembly Entry
	- **o** Production Entry
- Accounts Payable
	- o Invoice Data Entry
	- Repetitive Invoice Selection
	- Manual Check and Payment Entry
- Accounts Receivable
	- o Invoice Data Entry
	- Cash Receipts Deposit
	- Repetitive Invoice Selection
- Inventory Management
	- o Transaction Entry
- Job Cost
	- Job Billing Selection
- Purchase Order
	- Material Requisition Issue Entry
	- Purchase Order Entry
	- Receipt of Goods
	- o Receipt of Invoice Entry
- Return of Goods
- Return Merchandise Authorization
	- Generate Transactions
	- RMA Entry
	- o Receipts Entry
- Sales Order
	- o Sales Order Entry
	- o Invoice Data Entry

**Note:** This feature is available if you purchased Sage 100 through a subscription plan.

### <span id="page-27-0"></span>Links to Sage University Training

A Sage University button (with a graduation cap icon) has been added to additional Purchase Order and Sales Order task windows. Click the button to view a list of training videos related to the task. Depending on your Business Care plan, there may be no charge to watch the videos.

The following changes were made in version 2019.1.

#### <span id="page-27-1"></span>View Paperless Documents from Journal Drill Down Window

A Paperless Viewer button has been added to the Journal Drill Down window. If you've set up Paperless Office and have the appropriate security setup, you can click the button to open the Journal and Register Viewer. The button is available when you access the Journal Drill Down window from the following tasks:

- A/P Invoice History Inquiry
- A/P Payment History Inquiry
- A/R Invoice History Inquiry
- G/L Account Maintenance/Inquiry
- G/L Source Journal Maintenance
- I/M Item Maintenance/Inquiry
- P/O Receipt History Inquiry

#### <span id="page-27-2"></span>Links to Sage University Training

A Sage University button (with a graduation cap icon) has been added to additional task windows. Click the button to view a list of training videos related to the task. Depending on your Business Care plan, there may be no charge to watch the videos.

The following changes were made in version 2019.

### <span id="page-28-0"></span>Auto-Complete for Account Numbers

The auto-complete feature has been added for general ledger account number fields. You can now search for an account by entering any of the following in an account number field:

- Account number
- Main account
- Account description
- Account group

As you type, a list of accounts matching your entry appears, and you can select one from the list.

This feature is automatically enabled for all users. You can disable the feature for individual users in Library Master > User Maintenance.

To enable this feature, run the Build Search Index utility on the Library Master Utilities menu to create an index. As you add accounts, you'll need to run the utility again to index the new records.

### <span id="page-28-1"></span>Print Status Updated When Using Keep Open Check Boxes

In the tasks listed below, when you print a document while the Keep Window Open After Print or Keep Window Open After Preview check box is selected, the document's print status will reflect that the document has been printed. Previously the document's print status would have been set to not printed.

- Invoice Printing (Job Cost)
- Purchase Order Printing
- Return Order Printing
- Sales Order Printing
- Picking Sheet Printing
- Shipping Label Printing
- Invoice Printing (Sales Order)

#### <span id="page-28-2"></span>Security Update for E-mail Delivery

Transport Layer Security (TLS) 1.2 is now supported when sending e-mails through Paperless Office and eBusiness Manager.

#### <span id="page-28-3"></span>Message Enhancements

Some message windows now have a More Info link. When you click this link, you will see another message with additional information or a related help article.

When you're opening a task and a message appears indicating that a file is locked, you can click More Info to see who has the file locked and in which task.

### <span id="page-29-0"></span>Copy Feature for Custom Lookup Views

A Copy button has been added to the User Lookup Wizard. You can now copy a custom lookup for other companies and users. Also, selecting companies and users is now easier—check boxes have been added to the company and user list.

### <span id="page-29-1"></span>Links to Sage University

A Sage University button (with a graduation cap icon) has been added to additional task windows.

You can click the button to view a list of training videos related to the task. Depending on your Business Care plan, there may be no charge to watch the videos.

The Sage University button has been added to the tasks windows listed below.

- Accounts Payable
	- ACH Maintenance
	- Expense Distribution Table Maintenance
	- o Invoice Payment Selection
	- Repetitive Invoice Selection
	- Vendor Maintenance
- Accounts Receivable
	- Cash Receipts Entry
	- Commission Edit Maintenance
	- Customer Maintenance
	- o Invoice Printing
	- o Repetitive Invoice Entry
	- Repetitive Invoice Selection
	- o Salesperson Maintenance
- Bank Reconciliation
	- Auto Check Reconciliation
	- o Bank Code Maintenance
	- Check, Deposit and Adjustment Entry
	- o Positive Pay Export
- General Ledger
	- o Transaction Journal Entry
- Job Cost
	- Contractor Maintenance
	- Job Maintenance
- Library Master
	- Activity Log

#### <span id="page-30-0"></span>Payroll Module Removed from Installation Program

The Payroll module is no longer part of the Sage 100 installation program. To install the module, use the standalone installation program. For information on installing the Payroll module, see the Sage 100 Payroll Installation and Upgrade Guide. The guide is available online at:

http://cdn.na.sage.com/docs/en/customer/100erp/Documentation.htm

## <span id="page-30-1"></span>Custom Office

You can now customize the columns and buttons on the following Paperless Office viewers:

- Journal and Register Viewer
- Period End Report Viewer
- Report Viewer

## <span id="page-30-2"></span>General Ledger

The following changes were made in the General Ledger module.

### <span id="page-30-3"></span>Consolidate Journal Entries in General Journal PDF

When printing the General Journal and selecting PDF output, you can now consolidate all General Journal entries into one PDF. A module option, Print Multiple PDFs for General Journal, has been added in Role Maintenance. Clear the check box for this option to consolidate the entries.

#### <span id="page-30-4"></span>Account Appears on All Pages of Detail Reports

The account number and description are now printed on each page of the General Ledger Detail Report and General Ledger Detail by Source Report.

#### <span id="page-30-5"></span>Encrypted Bank Information

Bank descriptions and account numbers are now encrypted. Bank descriptions are still visible in windows and on reports and forms.

A new security event, "Allow Viewing, Printing and Editing of Highly Sensitive Personally Identifiable Information," determines whether users will be able to view and print bank account numbers.

For more information, see *Additional Security for Bank Information* in the help.

## <span id="page-31-0"></span>Inventory Management

The following changes were made in the Inventory Management module.

#### <span id="page-31-1"></span>Option to Include Inactive Items in Physical Count

An Include Inactive Items check box has been added to the Physical Count Worksheet task window. If you select this check box, inactive items are printed on the worksheet and included in Physical Count Entry and on the Variance Register. If the check box is cleared, inactive items are excluded from the physical count process.

### <span id="page-31-2"></span>Option to Print Variances Only

An Only Print Variances on Register check box has been added to the Physical Count Variance Register task window. If you select this check box, all items for which there is no variance are omitted from the register.

### <span id="page-31-3"></span>Item Quantity Inquiry Button in Physical Count Entry

An Item Quantity Inquiry button has been added to the Lines tab in Physical Count Entry. Click this button to view quantity information for the selected item.

You can click the arrow next to this button and select Item Inquiry to open the Item Inquiry window, or select Item Memo to view, create, or maintain memos for the selected item.

**Note:** To see the Item Memo option, it must be enabled in Memo Manager Maintenance:

- **1** Select Inventory Management > Setup > Memo Manager Maintenance.
- **2** In the Memo Type field, select Item.
- **3** Select a role.
- **4** To add Physical Count Entry to the Task list, click the Reset All to Defaults button.
- **5** For Physical County Entry, in the Memo option column, select Show or Maintain.

## <span id="page-31-4"></span>Library Master

The following changes were made in the Library Master module.

#### <span id="page-31-5"></span>Data File Display and Maintenance

Data File Display and Maintenance has been upgraded with several new features.

- If you're using Sage 100 Premium, you can now access files stored in a SQL database.
- To select a file in the File Name field, you can enter the company code, followed by a colon, followed by the file name. For example: ABC:AR\_Customer

• For files in modules upgraded to Business Framework, the Data File Display and Maintenance – Edit window now lists all fields and values in a grid.

Encrypted fields are not available to edit, but you can select the Allow Read-Only Fields to Be Changed check box to edit the read-only fields.

Validation is now performed on date and numeric fields.

 For multi-segment keys, the key scan filter allows you to filter the records using one or more segments of the key. Enter the selected key column separators as needed to indicate which segments of the key your search criteria must match.

For example, the key for customer records is ARDivisionNo:CustomerNo. To search for customer number 02-CAPRI, you can enter the following in the Key field:

:CAPRI

Alternately, you can select a different character to separate the segments of the key in the Key Column Separator field. If you select the tilde (~) character, you can then search by entering the following in the Key field:

~CAPRI

Note that you don't need to enter the full value contained in the segment. Continuing with the above example above, you could also enter the following:

 $\neg$ CAP

You can filter by multiple segments. For example, to view records in the GL\_DailyPosting file from 2018 with AP as the source journal, enter the following in the Key field:

2018:AP

- For modules that have been upgraded to Business Framework, you can click Add to add a record.
- $\bullet$  If you adjust the width of the Data File Display and Maintenance Key Scan window, and then close the window to run a second scan, the window reopens at the width that you used previously. The Key and Data columns are automatically adjusted to fill the width of the window.
- $\bullet$  In the Data File Display and Maintenance Key Scan window, when entering search criteria in the Search field, you can use a special character to define the scope of the search:
	- $\circ$  To search for text in any location within the current key, add an asterisk (\*) at the beginning of your search text. For example: \*14072
	- To search for text within the current key and the data record, add a percent symbol (%) at the beginning of your search text. For example: %14072
- The Print button has been removed.

When starting Data File Display and Maintenance using the Run Program window accessed on the File menu, you can now enter SY\_FileDisplay\_UI.

#### <span id="page-33-0"></span>Activity Log

The following changes have been made to the Activity Log:

- Changes made in Role Maintenance and User Maintenance are now tracked. A new activity type, Security, has been added and is used to categorize these changes.
- You now have the option to track changes in Company Maintenance and System Configuration. For more information, see [Activity Log Configuration Window on](#page-33-1)  [page 26](#page-33-1).
- To improve performance, there is now a configurable limit on the number of records that display when you open the Activity Log window. If the number of records in the log file exceeds this threshold, the Activity Log / window automatically opens before any records are loaded. Use the Activity Log - Filter window to filter the records and then view them in the Activity Log window.

To change the auto-load threshold, click the Configure button on the Activity Log window.

- A Cancel button is now available while the progress bar indicates that records are loading so that you can cancel the process if needed.
- A Refresh button has been added to the window. Click this button to reload the records, including any new ones created after you started the session.
- $\bullet$  The newly added first column in the grid contains an asterisk  $(*)$  if a log file is available for the record.
- The Purge button now appears below the list of records. Also, a purge utility has been added to the Utilities menu. For more information, see [Activity Log Purge](#page-34-0)  [Utility on page 27](#page-34-0).
- When purged, records are either deleted or added to an archive file based on settings in the Activity Log Purge Configuration window, which is described [on](#page-34-3)  [page 27](#page-34-3).
- You can view purged records stored in an archive file by clicking the History button and, in the Select Archive Year window, selecting a year. Archived records from that year are then displayed in the Activity Log window.

#### <span id="page-33-1"></span>Activity Log Configuration Window

The Activity Log Configuration Window, accessed by clicking the Configure button in the Activity Log window, allows you to set various options. You can use this window to:

 Control how many records are loaded by default, either by entering a value or setting a date range.

- Specify whether to track changes made in Company Maintenance and System Configuration.
- Specify how data is purged.
- Specify what information is recorded when errors occur in Sage 100.

For more information, refer to the on-screen help that appears at the bottom of the configuration window when you click one of the rows.

#### <span id="page-34-0"></span>Activity Log Purge Utility

You can use the Activity Log Purge utility to purge records from the Activity Log file. To access the utility:

- Click the Purge button on the Activity Log window.
- Select the task on the Library Master Utilities menu.

When purged, records are either deleted or added to an archive file based on settings in the Activity Log Purge Configuration window, which is described in more detail in the next section. You can schedule automatic purges using Task Scheduler. Archive files are stored here: ..\MAS90\MAS\_System\Archive

#### <span id="page-34-3"></span>Activity Log Purge Configuration Window

Click the Activity Log Purge Configuration button to open the configuration window. Use this window to control how many records are loaded by default and specify how data is purged.

Note that the default setting for the Minimum Days to Keep field is 365; therefore, the Records to Purge list may be empty when you initially start the utility.

#### <span id="page-34-1"></span>Activity Log Filter Window

The Activity Log Search window has been renamed Activity Log Filter. In addition, the following changes have been made:

- You can filter records by company code and module code.
- You can enter search text to filter records by the text in the Description column.
- File Display/Maintenance and Visual Integrator have been added as options to filter records.

#### <span id="page-34-2"></span>Activity Log Report

The following changes were made to the Activity Log Report task window:

 An Archive Year field has been added to the Activity Log Report. If you have archived records, you can select a year in this field, and only the archived records from that year are included in the report.

To include unarchived records on the report, select Current Activity in the Archive Year field.

 You can filter the report by module using the Module Code fields in the Selections grid.

#### <span id="page-35-0"></span>User ID Field Expanded

The User ID field on the E-mail tab in Company Maintenance has been expanded to hold 254 characters.

### <span id="page-35-1"></span>Keep Window Open Check Box in Rebuild Key Files

A Keep Window Open check box has been added to the Rebuild Key Files window. If you select this check box, the window remains open after you rebuild files, but the company, module, and file selections are cleared.

## <span id="page-35-2"></span>Paperless Office

The following changes were made in the Paperless Office module.

#### <span id="page-35-3"></span>Text Formatting Options for Messages

A new message editor has been added to Electronic Delivery Message Maintenance and to the Edit Message window accessed through the Customer, Employee, and Vendor Viewer windows. The editor features a tool bar with text formatting options, including the ability to:

- Change the text color, font, and size
- Use bold or italic text
- Create bulleted and numbered lists
- Insert links and images

#### Square Brackets Replace Angled Brackets for Merge Fields

Previously the merge fields were enclosed in angled brackets (< >). However, the new message editor is HTML based, and angled brackets are reserved for a specific purpose in HTML. Therefore, square brackets ( [ ] ) are now used to enclose the merge fields.

If you have existing messages that contain merge fields in your earlier version of Sage 100, the angled brackets will be replaced with square brackets when you convert your data. For example, <DocumentNo> will be converted to [DocumentNo].

If you have message fields that contain an angled bracket that is not being used to enclose a merged field, the bracket is not converted, and an entry is written to the Conversion Log.

Angled brackets used for merge fields in the Subject field are also converted, but the Subject field does not support formatted text; only plain text is allowed.

Be sure to test any messages that were saved in your prior version of Sage 100 after converting your data.
#### Size of Message Field Increased

The message field holds 7168 characters, increased from 4096. However, the special characters used in the HTML code count toward this limit.

#### New Merge Fields

Three new merge fields have been added in Electronic Delivery Message Maintenance:

- [CustomerPoNo] for sales orders and Accounts Receivable and Sales Order invoices
- [InvoiceDueDate] for invoices
- [ShipDate] for sales orders and Sales Order invoices

The merge fields are available depending on which module and document is selected.

Also a Copy Merge Field to Clipboard button has been added to the window. Click this button to copy the selected merge field to the Windows clipboard and then paste it in multiple locations.

### Cc and Bcc Options for E-mail Address

You can now specify whether the e-mail addresses used when e-mailing documents are added to the To, Cc, or Bcc field when e-mails are sent.

In the locations listed below, a Recipient field has been added; use this field to select To, Cc, or Bcc.

- Paperless Office Delivery Options (accessed from Customer Maintenance and Vendor Maintenance)
- Electronic Delivery (accessed from the customer, employee, and vendor viewers)
- Paperless Office Selection (accessed from all reports supported by Paperless Office)

When converting data, To is automatically selected in the Recipient field for the existing e-mail addresses.

In the Paperless Office Delivery Options window accessed through Employee Maintenance, the E-Mail Address field has been relabeled as the To field, and Cc and Bcc fields have been added. When converting data, existing e-mail addresses are added to the To field.

E-mail addresses entered in the Cc and Bcc fields are included in the customer, employee, and vendor listings if the option to print Paperless Office delivery options is selected.

### Additional Attachments When Emailing Forms

In the Electronic Delivery for Forms window, you can now select additional attachments to include when emailing forms. You can select multiple attachments, and there is no restriction on the file type.

### PDF File Name Options

A PDF File Name field has been added in Form Maintenance. In this field, if you select Document No., the document number is used as the file name for the PDF that is attached to the email. The full description is still used for the PDF file that is stored in the PDF directory.

If you select Full Description, the file name will vary depending on the document type. The file naming convention for this option is the same that was used in earlier versions of Sage 100.

### Option to Copy Salespeople When E-mailing Forms

A Paperless button has been added in Salesperson Maintenance. Click this button to open the Electronic Delivery Options window and specify whether the salesperson will receive a copy of orders, invoices, and statements when they are e-mailed to customers from data entry, inquiry, and history tasks.

### Search by Posting Date in Journal and Register Viewer

A Posting Date column has been added to the list box in the Journal and Register Viewer. When you click the Search button, you can include a posting date or range of posting dates in the search criteria.

### Updated Printer Driver

The Amyuni PDF Converter, the virtual printer driver used to create PDF documents, has been updated to version 6.0.1.1.

## Purchase Order

The following changes were made in the Purchase Order module.

#### Change for Drop-Ship Purchase Orders

In Purchase Order Entry and Receipt of Invoice Entry, if Drop Ship is selected in the Order Type field, the Work Order field on the Lines tab is not available.

When copying from a purchase order in Purchase Order Entry, if Drop Ship is selected in the Order Type field for the new purchase order, no history or work order information is copied from the source document.

#### Data Conversion

When converting your data after upgrading to version 2019, work order fields for drop-ship inventory lines and the corresponding history detail lines are cleared in purchase order and receipt of invoice records. History detail records that do not have corresponding data entry records are not affected.

## Sales Order

The following changes were made in the Sales Order module in version 2019.1.

### Add Tracking Number to Email Messages

In Electronic Delivery Message Maintenance, when you're creating a message for a Sales Order invoice, you can add the tracking number to the subject or the body of the message. To add the tracking number, insert the new TrackingNo merge field.

If you add the tracking number to the subject, they are displayed in plain text and multiple tracking numbers are separated by commas. In the body of the message, the tracking numbers are links that the recipient can click to track the shipment.

## **Changes in Version 2018**

This chapter describes the changes made in the Sage 100 2018 release and the subsequent updates for that version. Installation and global changes are listed first followed by module changes, third-party features, and then retirements.

## Global Changes in 2018.4

The following changes were made throughout Sage 100 in version 2018.4.

### Links to Sage University

A Sage University button (with a graduation cap icon) has been added to several task windows.

You can click the button to view a list of training videos related to the task. Depending on your Business Care plan, there may be no charge to watch the videos.

The Sage University button has been added to the tasks windows listed below.

- Accounts Payable:
	- o Invoice Data Entry
	- Manual Check and Payment Entry
	- Check Printing and Electronic Payment
	- o Period End Processing
- Accounts Receivable Invoice Data Entry
- Bank Reconciliation Reconcile Bank
- General Ledger General Journal Entry
- Payroll:
	- Check Printing
	- Deduction Code Maintenance
	- Employee Maintenance
	- Payroll Data Entry
	- o Punch In/Out
	- Tax Profile Maintenance
	- Time Off Maintenance
	- o Time Track Entry
- Purchase Order Return of Goods
- Sales Order Invoice Data Entry

## Global Changes in 2018.3

The following changes are carried throughout multiple modules in version 2018.3.

#### Reset Button for Period End Report Selection

A Reset Default Reports button has been added to the Period End Report Selection window in all modules in which this window is present. Click the button to reset the report list to its original settings.

### Improved Navigation in Calendar Window

The following changes have been made to the Calendar window:

- The last day(s) of the prior month are displayed when the first week of the month doesn't begin on a Sunday. Also the first day(s) of the next month display when the last week of the month doesn't end on a Saturday.
- Pressing the up arrow key moves focus to the same day of the previous week. Pressing the down arrow key moves focus to the same day of the next week.
- When focus is on the first day of the month, pressing the left arrow key displays the prior month. Pressing the Page Up key does the same. When focus is on the last day of the month, pressing the right arrow key displays the next month. Pressing the Page Down key does the same.

## Global Changes in 2018

The following changes are carried throughout multiple modules in version 2018.

### Spell Checking

An in-line spell checker has been added. Misspelled words are underlined, and you can right-click them to open a menu with the following options:

- Select a replacement for the misspelled word
- Add the word to your personal dictionary so that it will no longer be shown as misspelled. This does not affect other users.
- Ignore all instances of the misspelled word. The word will not be shown as misspelled as long as the current session of the task remains open.

The spell check feature has been added in the following locations:

- Memos
- Messages that print on forms, such as invoices, statements, and checks
- Paperless Office Electronic Delivery windows
- **Comments**
- Notes in Customer Contact Maintenance and Vendor Contact Maintenance
- E-mail Notification Maintenance (accessed from eBusiness Manager)
- Test E-Mail and Test Fax subject fields (accessed from Company Maintenance)
- Broadcast Message (accessed from Master Console)

When adding a multi-line user-defined field (UDF) to a screen, you can select whether to enable spell check.

### Updated Desktop

The following changes have been made to the Sage 100 Desktop.

#### Option to Minimize the Desktop

A Toolbar Mode button has been added to the top-right corner of the Desktop. Click this button to minimize the Desktop. You will then see only the tab labels for the ribbon and the status bar. When you click a tab label, the full ribbon is displayed until you make a selection.

When the Desktop is minimized, you can click the Expand the Ribbon button next to the Toolbar Mode button to keep the full ribbon in view even after making a selection.

If you start an application, such as Paya Exchange, that runs in the embedded browser, the Desktop will be automatically expanded.

#### Web Content

- A Web Content tab has been added to the ribbon.
- An Open in New Window check box has been added to the Link window that appears when you add a new link or edit an existing one. If you select this check box, the web page will open in your default browser instead of the browser embedded in the Desktop.

#### Navigation Buttons for Embedded Browser

Forward and Back navigation buttons have been added for the embedded browser.

### SAP Crystal Reports 2016

SAP Crystal Reports 2016 for Sage (version 2016SP04) now ships with Sage 100. The following new features are included in this version:

- Conditional formatting of boxes and lines, including the ability to conditionally suppress
- Vertical text alignment at Top, Middle, or Bottom
- A GetValueDescriptions function to display parameter value descriptions in your report layout
- Direct data access for SQL Server 2014

**Important:** You **must** uninstall earlier versions of SAP Crystal Reports before installing SAP Crystal Reports 2016 for Sage.

#### For Sage Fixed Assets Customers

If you have Sage Fixed Assets installed on the same computer as Sage 100 2018, you may receive an error when trying to preview reports in Sage Fixed Assets. The error occurs because the two programs use a different version of the SAP Crystal Reports runtime engine.

An upcoming release of Sage Fixed Assets will resolve this issue. For information on how to resolve the issue in your current version of Sage Fixed Assets, see article ID 86606 in the Sage Knowledgebase:

https://support.na.sage.com/selfservice/viewdocument.do?externalID=86606

### Service Notification Maintenance

A new task, Service Notification Maintenance, has been added to the following locations:

- Library Master Main menu.
- Payroll Setup menu

Use this task to manage who will receive e-mails related to Sage services. E-mails are sent to let you know about scheduled maintenance, unplanned outages, or other events that affect your ability to use the service.

Currently the only service available is the Payroll Tax Calculation Engine, but additional services may be added in the future. Until you designate at least one person to receive service notifications, a message appears each time anyone accesses the Payroll module alerting them that a user must be set up in Service Notification Maintenance.

## Installation Changes in 2018.1

The following change was made in version 2018.1.

### Workstation Synchronization Update for Sage 100 Standard

The Workstation Synchronization program has been enhanced to update Sage 100 Standard workstations when you install a product update.

## Accounts Payable Changes in 2018.2

The following changes were made in the Accounts Payable module in version 2018.2.

### Search Invoice History from Vendor Maintenance

In Vendor Maintenance, you can open the new Invoice History Inquiry window by clicking the arrow button in the top-right corner of the screen and then clicking Invoices Inquiry. The window lists invoices and shows the invoice number, date, amount, purchase order number, order date, and ship-to location code.

From the Invoice History Inquiry window, you can:

- Select an invoice and then click the Zoom button to view invoice details in the Invoice History Inquiry window.
- Click the Search button to search for invoices by the invoice number, date, purchase order number, and ship-to location code.

## Accounts Payable Changes in 2018

The following changes were made in the Accounts Payable module in version 2018.

### Form 1099 Tax Reporting

The 1099 eFiling and Reporting task has been renamed Form 1099 Tax Reporting. Also, the Minimum YTD Payment field has been replaced with a Minimum YTD button. Click this button to open the Minimum YTD Payment window and enter the minimum payments for the corresponding Form 1099 boxes.

## Accounts Receivable Changes in 2018

The following changes were made in the Accounts Receivable module in version 2018.

### Fields Added to Pay Cycle Window

As part of the enhancements to the Payroll module, the following fields have been added to the Pay Cycle window that appears when updating the Commission Edit Register:

- Period Starting Date
- Check Date

## Bank Reconciliation Changes in 2018.5

The following changes were made in the Bank Reconciliation module in version 2018.5.

### Sage Bank Feeds

Sage Bank Feeds simplifies the process of reconciling your bank statements by importing bank transactions into Check, Deposit, and Adjustment Entry and matching them against Sage 100 transactions.

You can connect your banks to Sage Bank Feeds in Bank Maintenance when you access the task through the Bank Reconciliation menu. A wizard walks you through the process. Note that the wizard will need your ZIP Code; therefore, you must enter one on the Registration tab in System Configuration before connecting a bank.

To learn how to connect a bank, see *Connect a Bank to Sage Bank Feeds* in the help.

For information on how transactions are matched, see the help for Check, Deposit, and Adjustment Entry.

## Bill of Materials Changes in 2018.3

The following changes were made in the Bill of Materials module in version 2018.3

### Update Changes to Miscellaneous Charge Items

A new field, Sync Misc Charge Changes with Bill Tables, has been added to Bill of Materials Options. There are three options for updating bills with changes made for miscellaneous change items in Miscellaneous Item Maintenance:

- Select Yes to update bills with the changes made in Miscellaneous Item Maintenance.
- Select No if you do not want to update the bills.
- Select Prompt to receive a message when you update a field for a charge item in Miscellaneous Item Maintenance asking if you want to update the field in Bill of Materials.

Changes are updated only if the content in Bill of Materials matches the content that was in Miscellaneous Item Maintenance before the change was made. If you're using revisions, all revisions are updated with the change.

## Business Insights Dashboard Changes in 2018

To protect sensitive employee information, the Workforce Statistics option has been removed from Business insights Dashboard in version 2018.

## Credit Card Processing Changes in 2018.4

Processing payment cards with EMV chips through Paya (formerly Sage Payment Solutions) is supported when using the following card readers:

- Ingenico ipp320
- Equinox L5300

The supported device list is subject to change. Please see the Integrated Solutions Compatibility Matrix for the latest information. You can find the matrix in the Sage Knowledgebase. See article ID 48274: https://support.na.sage.com/selfservice/viewdocument.do?noCount=

true&externalId=48274

Before processing payments with chip cards, you must update your settings in Sage Exchange Desktop:

- **1** In the Windows system tray, right click the Sage Exchange 2.0 icon and then click Settings.
- **2** In the Sage Exchange Settings window, under Hardware, select EMV Devices.
- **3** Select your card reader device.
- **4** Select the Generate EMV receipts check box.

A PDF receipt will be generated after processing a payment in the Sage Exchange - Authorization window.

## Custom Office Changes in 2018.3

The following changes were made in the Custom Office module in version 2018.3.

### Calculator Option for Numeric Fields

A Calculator check box has been added to the Multi-Line Definition window. Select this check box to include the Calculator button next to the field. The check box is available for numeric fields only.

### Buttons Appear in Screen Editor

In the Customizer screen editor, Calendar, Calculator, and Lookup buttons now appear as they do when using the screen in Sage 100.

### Ability to Exclude UDFs from Selection Grids

An Exclude from Report Selection check box has been added to the Add Field and Edit Field windows. Use this check box when adding a user-defined field (UDF) to a table for a main entity, such as AR\_Customer, to exclude the UDF from selection grids for reports that use the table.

### Inventory Management changes in 2018.3

The following changes were made in the Inventory Management module in version 2018.3.

### Item Images Open in Windows Photo Viewer

In Item Maintenance and Item Inquiry, when you click the Show Image button, the image now opens in Windows Photo Viewer. You can then email the image, copy it to the Windows clipboard, and adjust the zoom level.

## Inventory Management Changes in 2018

The following changes were made in the Inventory Management module in version 2018.

### Warehouse Status Field in Warehouse Code Maintenance

A Status field has been added to Warehouse Code Maintenance. The three status options are Active, Inactive, and Restricted.

#### Inactive Warehouse Status

The Inactive status is intended for warehouses that are no longer in use. If a warehouse status is Inactive, you cannot select the warehouse in any data entry tasks.

A warehouse cannot be set to inactive if there is a record of inventory in the warehouse or if the warehouse is used in data entry or maintenance records, such as an open sales order or a ship-to address. If you try to change a warehouse status to inactive while the warehouse is in use, a message appears letting you know that the warehouse cannot be set to inactive. You can click the Details button in the message windows to see a list of records in which the warehouse is used.

#### Display Inactive Warehouse in Lookup Views

A new check box, Display Inactive Warehouses in ALE Lookups, has been added to the Preferences tab in Company Maintenance. The check box is selected by default. Clear the check box if you don't want to display inactive warehouses in lookup views.

#### Restricted Warehouse Status

The Restricted status is intended for a warehouse that is still in use but activity needs to be temporarily suspended, for example, to take inventory. If a warehouse status is Restricted, it cannot be selected in data entry tasks unless an exception is created in the new Allow Entry of Restricted Warehouse window.

To create exceptions, click the Allow Inactive Warehouse button, which is next to the Warehouse Status field and available when Restricted is the selected status. You can then select data entry tasks, and the restricted warehouse can be used in those tasks.

You can enter dates in the Restricted Start Date and End Date fields to automatically start and end a period in which the warehouse is restricted.

A permanent code, RESWH (Restricted Warehouse), has been added to S/O Cancel and Reason Code Maintenance.

## Job Cost Changes in 2018.5

The following changes were made in the Job Cost Module in version 2018.5.

### Certified Payroll Reporting

Certified Payroll Reporting has been added to the Reports menu in Sage 100 Payroll 2.18.5. This section describes changes made to the Job Cost module to collect information for the reports.

To learn more about Certified Payroll Reporting, see the Sage 100 Payroll Installation and Upgrade Guide, available here: https://cdn.na.sage.com/docs/en/customer/100erp/2\_18/open/Payroll\_Upgrade.pdf

#### Certified Payroll Reporting Window

In Job Cost Maintenance, a More button has been added in the top-right corner of the window. Click this button or the arrow next to it and select Certified Payroll to open the Certified Payroll Reporting window. Use this window to enter information for the current job that will be used in the Certified Payroll Report.

This window is also available from Job Inquiry, but it's view-only. You can access the window from Job History Inquiry by clicking the Certified Payroll button that has been added to the window.

#### Job Contractor Maintenance

Job Contractor Maintenance has been added to the Job Cost Setup menu. Use this task to create and maintain records for each of the contractors with whom you do business. The records are available to select as the prime contractor and awarding contractor in the Certified Payroll Reporting window accessed through Job Maintenance.

#### Job Listings

A Certified Payroll check box has been added to the Job Listing and Job History Listing task windows. Select this check box to include the certified payroll information for each job in the listing.

### Cost Code Detail Window

The Cost Code Detail window accessed in Job Maintenance has been added to the menu for the More button. The Cost Code button has been removed.

## Job Cost Changes in 2018.2

The following changes were made in the Job Cost module in version 2018.2.

### <span id="page-47-0"></span>Time Track

Time Track is the new time entry feature that comes with the TimeCard module. Time Track replaces the features previously available in TimeCard, most of which have been kept and redesigned for better usability. Job numbers and cost codes can be associated with time entries created in the Payroll module so that you can update the labor costs to Job Cost.

For a list of TimeCard Tasks and their Time Track replacements, see [Time Track](#page-60-0)  [Task Locations on page 53](#page-60-0).

For information on the Time Track features in the Payroll module, see the Sage 100 Payroll 2.18 Installation and Upgrade Guide, available online at: https://cdn.na.sage.com/docs/en/customer/100erp/2\_18/open/Payroll\_Upgrade.pdf

For setup instructions, see *Set Up Time Track for Job Cost* in the Sage 100 help.

#### Job Cost Options

The Enable Time Track for TimeCard check box has been added in Job Cost Options.

#### Time Track Menu

A Time Track menu has been added in the Job Cost module. This menu contains the following tasks:

 Time Track Selection: Use this task to select time entry records so that the associated labor costs can be updated to Job Cost.

For more information, see *Post Time Track Entry Costs for Jobs* in the help.

 Time Track Register / Update: Use this register to view information for the jobs included when running Time Track Selection. The register lists the employees who entered time for each job, the earnings code used, the hours worked, the cost code, and the cost amount per cost code.

**Note:** Select Employee in the Sort By field when printing this register to use it as a replacement for the J/C Selection Audit Report that was previously available in the TimeCard module.

 Job Daily Production Report: This report provides a summary, by job, of the number of hours worked for each day of the week, and lists the week-to-date total, job-to-date hours, job-to-date estimate, and variance.

#### Job Cost Maintenance

The Exclude from Certified Payroll Report check box has been added in Job Cost Maintenance. This field is available if the Payroll module is integrated with Job Cost.

Select the check box to exclude the job from the Certified Payroll Worksheet, which has been added to the Payroll Main menu.

#### Cost Code Maintenance

An Earnings button is available in Cost Code Maintenance when Time Track is enabled for Job Cost and the option to validate cost code/earnings code combinations is enabled in Time Track Options (on the Payroll Setup menu).

Click Earnings to open the Valid Earnings Codes window and select earnings codes that are valid for the selected cost code. Combinations of cost codes and earnings codes are validated in Time Track Entry and Punch In/Out.

#### Job Transaction Detail Report & Job Transaction Detail History Report

The Source Journals to Print field was renamed Source Modules to print. If you converted data that included TimeCard entries, they are still reflected in the TC module information. New Time Track entries are included when you select the JC source module.

#### Time Track Task Locations

To view a list of TimeCard tasks and the name and location of the Time Track tasks that have replaced them, see [Time Track Task Locations on page 53](#page-60-0).

## Job Cost Changes in 2018

In version 2018, the Job Cost module has been rearchitected to improve performance and usability.

### User Interface Enhancements

These changes have been incorporated to make it easier to access data and complete tasks.

- Data entry grids are used to improve efficiency.
- Selection grids are available on most report task windows and elsewhere.
- Calculator buttons have been added to dollar amount fields.
- Calendar buttons have been added to date fields.
- Hyperlinks to related tasks have been added where applicable.

### Batch Entry

Batch entry can be used in the following tasks:

- Job Posting Entry
- Job Billing Entry
- Field Report Entry

You can enable batch entry for each of these tasks and set the next batch number on the Entry tab in Job Cost Options.

#### History

On the History tab in Job Cost Options, you can select whether to retain history and set the number of years to retain history. The minimum is two years.

### Utilities Menu

The utilities used to control the archiving, restoring and purging of Job Cost history have been updated for the new number of years option, and are now available on the Utilities menu.

The Summarize Cost Detail utility has been moved to the Utilities menu.

### Forms and Reports

- Report setting options now appear on the header area of the applicable report window. You can avoid reentering selections each time you print a report by creating a new report setting. For more information, see *Create a Report Setting* in the help.
- SAP Crystal Reports is now used for all reports and forms. Non-graphical forms are no longer available.
- Selection grids have been added so that it's easier to filter report data.
- The option to keep the task window open after printing or previewing a report has been added to report task windows.
- If you use Job Cost for billing, the invoice form will need to be reformatted.

#### Period, Year, and Job-to-Date Totals

The Job and Job Cost Code Detail tables no longer contain period-to-date, year-to-date, and job-to-date totals. If you have custom reports that contain this information, you must create a sub-report to summarize the data from the Job Cost Code History table to calculate the totals.

### Period End Processing Reports

A Print Period End Reports check box has been added to the J/C Period End Processing window. If you select this check box, the J/C Period End Reports window opens when you click Proceed. The reports selected in Period End Report Selection are listed, and you can select which ones that you want to print. If no reports are selected in Period End Report Selection, the check box is not available.

## Mobility for Bar Code Changes in 2018

The Bar Code module has been renamed in version 2018; it is now the Mobility for Bar Code module. This section provides an overview of the changes. For more details on how the new features work, see the help.

### Mobility Remote Setup for Scanco Mobile App

The Mobility Module Setup task has been added as part of the setup process for Scanco's mobile app for Apple iOS and Android devices.

### Mobility for Bar Code Options (formerly Bar Code Options)

The Bar Code Options task has been renamed Mobility Options and offers a simple configuration for number of days to retain import history. Also the File tab has been removed.

### EZ Import Tasks

The following four tasks have been added to import data collected on mobile devices.

- Inventory EZ Import for Physical Count Entry, Count Card Entry, receipts, issues, adjustments, alias entry, and job issues. This task replaces Import Inventory Transactions.
- Sales Order EZ Import for Invoice Data Entry and Shipping Data Entry. This task replaces Import Sales Order Transactions.
- Purchase Order EZ Import for Receipt of Goods. This task replaces Import Purchase Order Transactions.
- Bill of Materials EZ Import for Production Entry. This task replaces Import Bill of Materials Transactions.
- EZ Import can be used to import any transaction type.

You can use EZ Import exclusively; or you can use the module-specific import tasks listed above, in conjunction with Role Maintenance, to manage which types of transactions that users are able to import.

The new tasks show all data imported by type. For example, data for Physical Count and Issues is shown separately.

### EZ Import Inquiry

Use the new EZ Import Inquiry task to view and print all imported data within a specified date range.

#### EZ Import Reject Maintenance

The new EZ Import Reject Maintenance task displays detailed information in a grid view which you can use to make corrections as needed. This task replaces Rejected Import Maintenance.

### EZ Import Reporting

The following reports show all data collected on mobile devices:

- EZ Import Report for all records currently in process.
- EZ Import History Report for all records that have been processed.
- EZ Import Rejection Report for all records that have been rejected due to discrepancies

### Other Renamed or Removed Tasks

The following tasks have been renamed or replaced.

- Purge Bar Code History has been renamed Purge EZ Import History.
- The Unattended Bar Code Transaction Import task has been removed from the Main menu. Use the EZ Import tasks instead.

## Paperless Office Changes in 2018

The following changes were made in version 2018 as part of the redesign of the Payroll module.

- You can now create and email employee payroll checks in PDF format. In Forms Maintenance, a check option has been added to the Documents list for the Payroll module.
- The Employee Viewer task has been added to the Main menu. The Form Type field has Check and Direct Deposit Stub options.
- In Employee Self Service, the View Documents button has replaced the View Stubs button. The button opens the Employee Viewer window in which you can view both checks and direct deposit stubs.

## Payroll Changes in 2018

The Payroll module has been redesigned to improve performance and usability. For details, see the Payroll What's New guide available here: https://cdn.na.sage.com/docs/en/customer/100erp/2018n/open/payroll\_upgrade.pdf

## Purchase Order Changes in 2018.3

The following changes were made in the Purchase Order module in version 2018.3.

### Auto Generate from Sales Orders

When creating purchase orders using Auto Generate from Sales Orders, any drop-ship items that are used in multiple lines in a sales order can now remain on separate lines in the purchase order. Previously the duplicate lines were consolidated into one line in the purchase order.

The Summarize Multiple Items by Line check box is now available for both drop-ship and non-drop-ship lines. Also the check box is available when Sales Order Line No. is selected in the Sort Purchase Order Lines By field in Purchase Order Options.

If you don't want to consolidate duplicate sales order drop-ship lines into one line on the purchase order, select the Summarize Drop Lines By Vendor check box, and clear the Summarize Multiple Items by Line check box.

To consolidate the duplicate drop-ship lines on the purchase order, select both the Summarize Drop Ship Lines by Vendor check box and the Summarize Multiple Items by Line check box.

## Sales Order Changes in 2018.4

The following changes were made in the Sales Order module in version 2018.4.

### Consolidate Multiple Orders in Shipping Data Entry

You can now consolidate multiple sales orders into one shipment in Shipping Data Entry.

#### Shipping Setup Options

Two new fields have been added on the Entry tab in Shipping Setup Options.

- Consolidate Orders on One Invoice
	- Select Yes to automatically consolidate sales orders for one invoice as the orders are processed in Shipping Data Entry.
	- Select Prompt to display a message when you click Accept asking if you want to add another order.
- Consolidate by Customer PO No. (Available if you select Yes or Prompt in the Consolidate Orders on One Invoice field)
	- Select Yes to consolidate orders into one invoice only if the purchase order number is the same.
	- Select No to consolidate orders with different purchase order numbers into one invoice.
	- Select Prompt to display a message asking if an order should be added to an existing shipment when the purchase order numbers are different.

#### Shipping Data Entry

In Shipping Data Entry, when multiple orders have been added to the current shipment, you can select the Show Detail for All Orders check box to view the lines for all of the orders. If the check box is cleared, the grid displays lines only for the order entered in the Order No. field.

#### Shipping History Inquiry

If you're viewing a shipment that includes multiple sales orders, the word Multiple appears in the Order No. field. If more than one customer purchase order number is associated with the orders, Multiple appears in the Cust PO field. Click the Zoom button next to either field to view details in the Sales Orders Applied on Invoice field.

#### Forms and Reports

On packing lists and the Shipping History Report, if a shipment includes more than one order, "Multiple" prints in the Order Number field in the heading area, and the individual order numbers print in the area with the line details.

### View Multiple Sales Order and Purchase Order Numbers

When you're viewing an invoice to which multiple sales orders are applied, you can click the Zoom button next to the Order No. field to view a list of the orders. If there are multiple customer purchase order numbers associated with the orders, a Zoom button also appears next to the Customer PO field.

The Zoom buttons have been added to the following tasks:

- S/O Invoice Data Entry (for customer purchase order numbers)
- A/R Invoice History Inquiry (accessed from both the Sales Order and Accounts Receivable modules)
- Shipping History Inquiry
- Shipping List lookup window (accessed from Shipping History Inquiry)

### View Multiple Deposits

If you're viewing an invoice to which multiple sales orders are applied and one or more orders includes a deposit, "Deposits from Applied Sales Orders" appears in place of the Deposit Payment Type field, and the Deposits on Applied Sales Orders Zoom button appears. Click the button to view the deposit details in the Deposits on Sales Orders window.

## Sales Order Changes in 2018.3

The following changes were made in the Sales Order module in version 2018.3.

### Apply Multiple Sales Orders to an Invoice

In Invoice Data Entry, an Apply Sales Orders button has been added next to the Sales Order Number field on the Header tab. After selecting the first order for the invoice, click this button to select additional orders.

You can apply multiple sales orders to invoices if the invoice type is either Standard or Cash Sale, and only if there has been no credit card deposit or credit card payment applied to the invoice before you apply the sales orders.

Sales orders can be applied to an invoice if they have not been used for any other invoice, and if there has been no credit card deposit or credit card payment applied to the order. You can add a credit card payment or deposit to the invoice after applying all of the sales orders.

For each order added to an invoice, the fields listed below must all contain the same value. The first order selected in Invoice Data Entry is used to determine whether additional orders are valid. Some fields may not be available depending on your settings.

- Terms code
- Ship-to code
- Discount rate
- Sales tax schedule
- Salesperson (or salespersons) and commission rate(s)
- Job number
- Ship-via shipping code and shipping zone
- Bill-to customer
- ACH Payment ID (The payment IDs must match or you can combine with an order that has no payment ID.)
- CRM person ID, CRM company ID, and CRM opportunity ID

#### Reports, Forms, and Registers

In the header section of the documents listed below, "Multiple" is printed in sales order number and customer purchase order number fields when applicable. The sales order number and customer purchase order number are printed in the line detail section.

- Sales Order invoice
- Sales Journal
- Gross Profit Journal
- Daily Deposit Recap Report
- Accounts Receivable Invoice History Report

When printing an invoice that includes multiple sales orders, the order date for the first order selected prints on the invoice.

#### Accounts Receivable Invoice History Inquiry

In Invoice History Inquiry, "Multiple" appears in the Order No. field and, on the Main tab, in the Customer PO field when applicable. To view a sales order number or customer purchase order number, select a line on the Lines tab, and click the Additional Information button. The order number and customer purchase order number are shown in the Additional Fields window.

If a deposit was entered for multiple orders, the total deposit amount appears on the Main tab in the Deposit field, and a Deposit Information button appears next to the field. Click the button to open the Deposit Inquiry window, which lists the individual deposits.

## Sales Order Changes in 2018.2

The following changes were made in the Sales Order module in version 2018.2.

### Reprint Sales Orders and Quotes from History

A Print button has been added to the Sales Order and Quote History Inquiry window. You can click the button to print the selected order or quote.

If you need to reprint a range of orders or quotes, you can use the new Sales Order and Quote History Printing task, which has been added to the Sales Order Reports menu. You can select whether to include active, complete, and deleted orders as well as active and deleted quotes.

### Exclude Orders Being Invoiced from Reports

You now have the option to exclude sales orders that are in the process of being invoiced when printing the following reports:

- Open Sales Order Report
- Open Orders by Item Report
- Open Orders by Promise Date Report
- Open Orders by Job Report

## TimeCard Changes

As a result of the extensive improvements to the Payroll module, **the TimeCard module is not compatible with Payroll** for version 2018.

Time Track is the new time entry feature that replaces the features previously available in the TimeCard module. **To use Time Track, you must install Sage 100 2018.2.**

For information on using Time Track with the Job Cost module, see [Time Track on](#page-47-0)  [page 41](#page-47-0).

For information on using Time Track with the Payroll module, see the Sage 100 Payroll 2.18 Installation and Upgrade Guide, available online at: https://cdn.na.sage.com/docs/en/customer/100erp/2\_18/open/Payroll\_Upgrade.pdf

## Visual Integrator Changes in 2018

The following changes made in version 2018 apply to the Visual Integrator module.

### Module Options for Managing Job Access

You can now control whether users can create and run import and export jobs on a module-by-module basis. Module options to manage job access have been added to Role Maintenance for the following modules:

- Accounts Payable
- Accounts Receivable
- Bar Code
- Bill of Materials
- Bank Reconciliation
- Common Information
- Customer Relationship Management
- eBusiness Manager
- **•** Fixed Assets
- **•** General Ledger
- Inventory Management
- Library Master
- Purchase Order
- Payroll
- Return Merchandise Authorization
- Sales Order

### Job Cost and Payroll Import and Export Jobs

All import and export jobs for the Job Cost and Payroll modules must be recreated.

## Renamed and Replaced Tasks

This section lists tasks that have been renamed or replaced with another task in version 2018.

#### Accounts Payable

Form 1099 eFiling and Reporting has been renamed Form 1099 Tax Reporting.

#### Mobility (Formerly Bar Code)

- Inventory EZ Import replaces Import Inventory Transactions.
- Sales Order EZ Import replaces Import Sales Order Transactions.
- Purchase Order EZ Import replaces Import Purchase Order Transactions.
- Bill of Materials EZ Import replaces Import Bill of Materials Transactions.
- Purge Bar Code History has been renamed Purge EZ Import History.
- The Unattended Bar Code Transaction Import task has been removed from the Main menu. Use the EZ Import tasks instead.

## Sage Contact for Office 365

When you integrate Office 365 with Sage 100 version 2018, you can use the Sage Contact app to view Sage 100 customer information in Outlook, including the following:

- Recent invoices and payments
- Credit information
- Contacts' name, address, phone, and email
- Customer memos

You can also edit contact information and create new customer contact records in Outlook, and the changes are updated to Sage 100.

An Office 365 Business Premium or Enterprise subscription plan and an Azure Active Directory subscription are required. For more details, see the Sage 100 *Integrated Solutions Compatibility Matrix* in the Sage Knowledgebase (article ID 48274).

For setup instructions, see *Set Up Office 365 Integration* in the help.

## Retired Features

The integration between the General Ledger module and the BenefitMall payroll service is no longer supported beginning with version 2018. Sage Payroll Services is now the only supported payroll service. Based on your implementation, it is possible that the integration for the BenefitMall payroll service may continue to function. However Sage has discontinued our ongoing development efforts.

Retired Features

# <span id="page-60-0"></span>Time Track Task Locations

Refer to the following table to see which Time Track tasks replaced TimeCard tasks in version 2018.2 and where they are located.

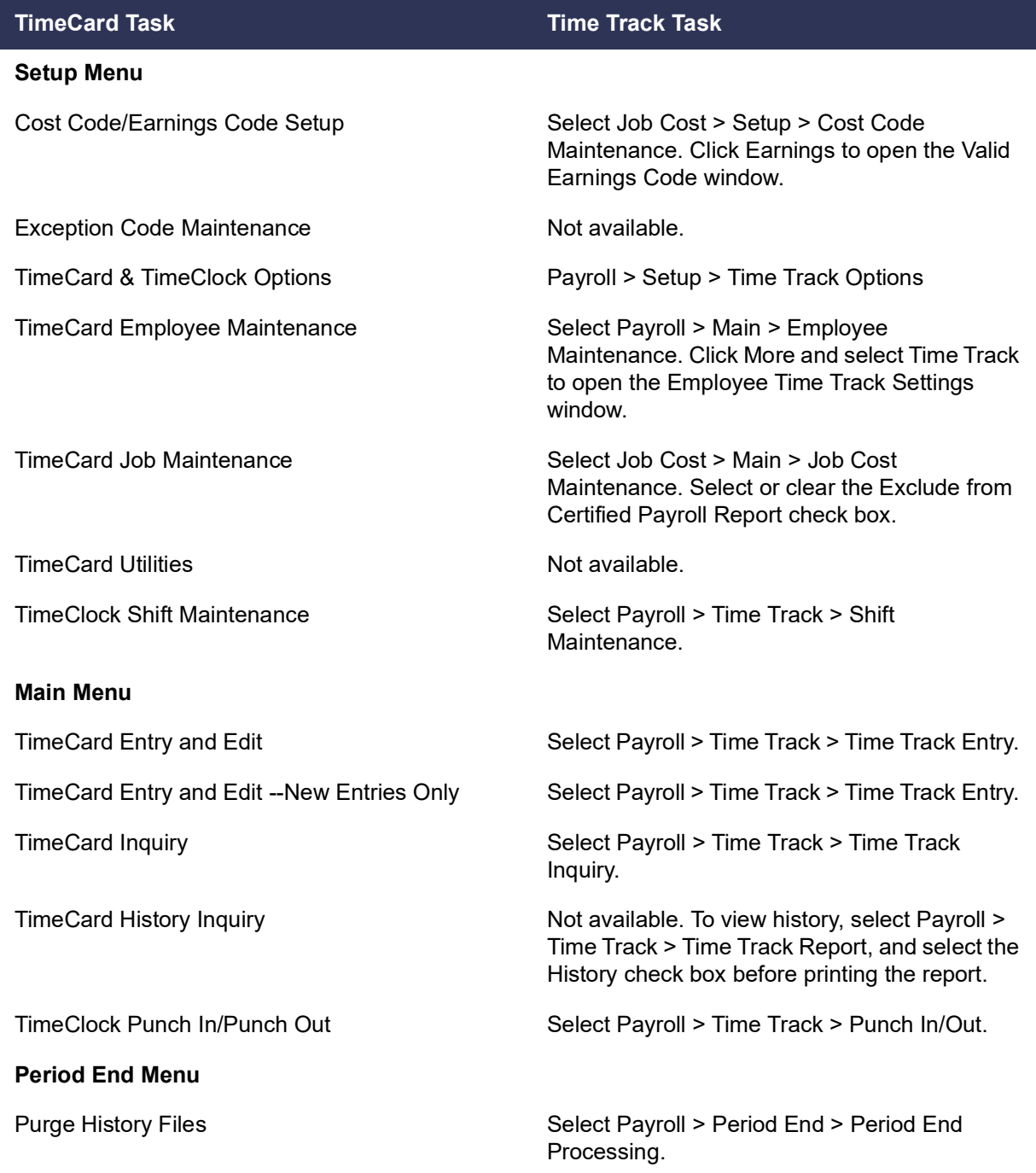

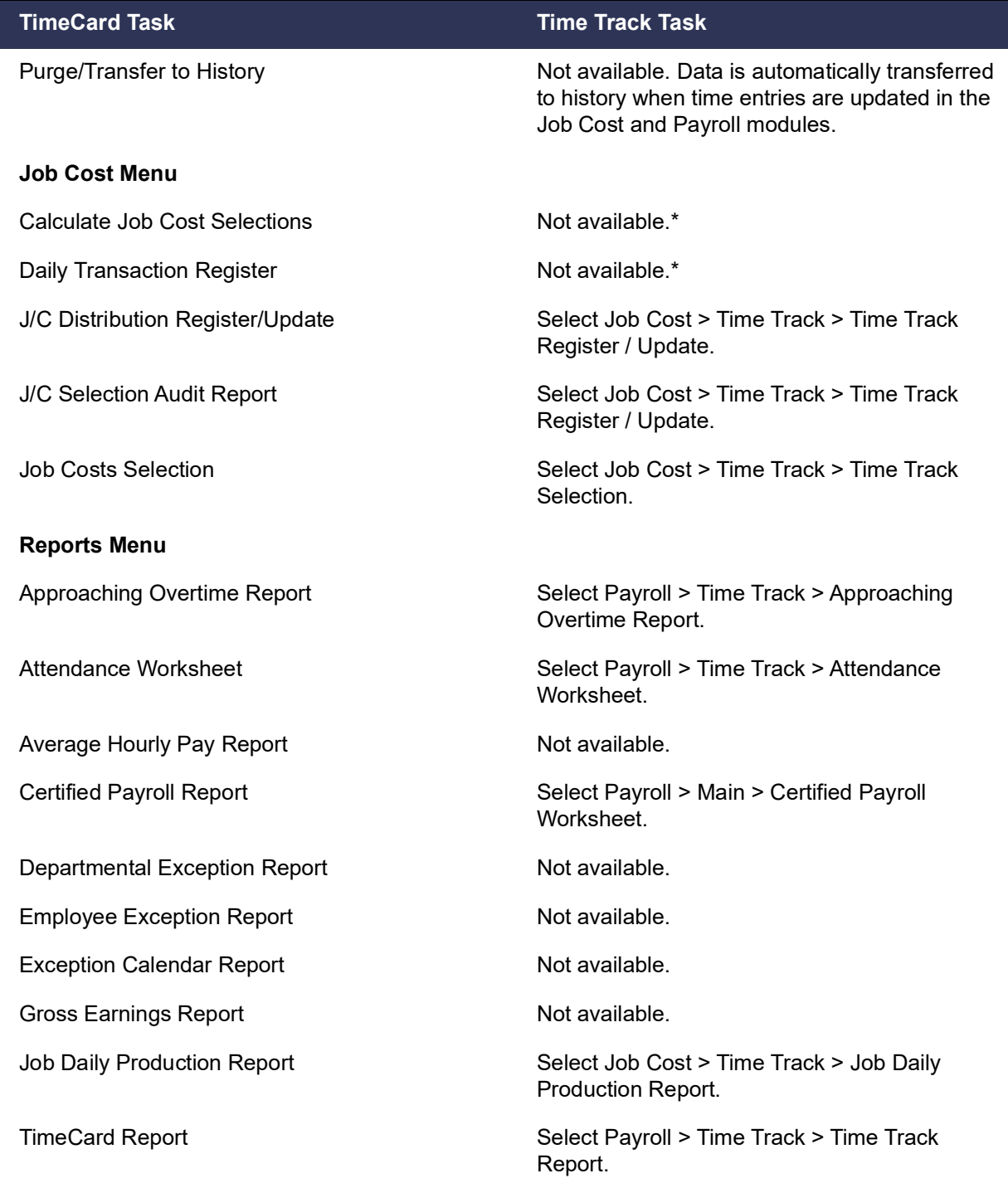

\*Labor costs are automatically calculated when they are selected and updated to the Job Cost module. There is not a separate Daily Transaction Register for Time Track. Costs are updated when you update the Job Cost Daily Transaction Register. For more information, see *Post Time Track Entry Costs for Jobs* in the help.

# **Chapter 5**

## **Changes in 2017**

This chapter describes the changes made in the 2017 release that you should be aware of. Installation and global changes are listed first followed by module changes and retirements.

## Global

The following changes are carried throughout multiple modules.

### Enhanced Auto-Complete

When using the auto-complete feature, your search criteria is compared with all words within the searched fields. Previously the feature considered only the beginning of the text in the searched fields.

For example, if you have a customer named Allen's Appliance Repair and a customer named Appliance Services, typing Appl in the Customer No. field results in a list that incudes both customers.

In addition, the number of fields included in the search has been expanded. For example, to search for a vendor by phone number, start typing the phone number, digits only, in the Vendor No. field.

After adding new records, you'll need to run the Build Search Index utility on the Library Master Utilities menu to index those records so that they appear in the auto-complete search.

For more information on this feature, see *Auto-Complete Search* in the help.

#### Build Search Index Utility

To activate the enhanced auto-complete feature, run the Build Search Index utility on the Library Master Utilities menu. If you do not run the utility, auto-complete will work as it did before this update.

Run the utility after creating new customer, vendor, and item records so that the records are indexed and appear in the auto-complete results. Running the utility updates the index for all of your companies.

You can use Task Scheduler to automatically run the indexing utility on a regular basis.

### Full Text Search Option in Lookup Windows

A Full Text option has been added to the Search list in Lookup windows. When you select Full Text, your search criteria is compared with the data in all columns available in the Lookup window.

 **NOTE** To activate the enhanced auto-complete feature, run the Build Search Index utility after upgrading to version 2017. Run the utility as new customer, vendor, and item records are created to see the records in auto-complete search results.

Note that your search criteria must match the beginning of a word. For example, if you have a customer named Hydromart and a customer named Martin Supply, when you type Mart, Martin Supply will appear in the search results, but Hydromart will not.

### Search for Empty Fields in Lookup Windows

You can now search for fields that do not contain any value in Lookup windows. After selecting a field from the Search list, select Is Empty from the operand list, and then click Find.

### Maintain Commodity Codes for Miscellaneous and Inventory Items

You can now maintain a list of commodity codes and associate them with miscellaneous and inventory items. Commodity codes are included with the data sent when processing Level 3 credit card transactions in the Sales Order module.

- Commodity Code Maintenance has been added to the Common Information Setup menu. Use this task to maintain a list of commodity codes and their descriptions. The codes and descriptions are available in the lookup views for Commodity Code fields. You can click the Apply button to assign a commodity code to a range of items.
- The Commodity Code Import Wizard, available on the Common Information Utilities menu, guides you through importing commodity codes from tab-delimited text files.
- A Commodity Code field has been added to the Main tab in Miscellaneous Item Maintenance and the Additional tab in Item Maintenance. You can enter an existing code or create a new one on the fly.
- A Commodity Code field has been added to the Main tab in Product Line Maintenance. A Commodity Code check box has been added to the Apply Product Line Information window so that you can apply the code entered in Product Line Maintenance to the selected inventory items within the product line.
- When an item is selected in Sales Order Entry and S/O Invoice Data Entry, the code entered in the item's maintenance task is the default value in the Commodity Code field, but it can be changed.
- A new Commodity Desc field displays the commodity code description in Sales Order Entry and S/O Invoice Data Entry.

### Prior and Next Buttons for Calendar Window

Prior and Next buttons have been added to the Calendar window. You can use the buttons to quickly change from month to month.

### Resizable Memo Maintenance Window

You can now resize the Memo Maintenance window by dragging the lower-right corner of the window.

 **NOTE** The Commodity Code field appears in Sales Order Entry and S/O Invoice Data Entry only if a credit card set up for Level 3 processing is selected as the payment method.

### Ability to Suppress "Remove Forms" Message

A module option in Role Maintenance allows you to suppress the message that reminds you to replace forms with paper after printing.

To no longer see this message, clear the Show Prompt to Remove Forms From Printer check box in the Common Information section.

### Larger Font for Selected Reports

The font size used for selected reports has been increased to improve readability. These reports previously used a 6 point font. The new font is horizontally equivalent to the previous font, but it is 30 to 40 percent taller.

### Cancel Button Available When Printing Reports

You can now cancel report printing by clicking the Cancel button on the message window that appears while the report is processing. Note that clicking the Cancel button will cause the report's task window to close, even if you have selected the Keep Open After Print check box.

### New Options on Help Ribbon

Several buttons have been added to the Help ribbon on the standard Desktop. The new options include the ability to:

- Access the Sage 100 knowledgebase
- Start a chat session with Sage 100 tech support
- Create a support ticket

You must log in to use some of these features.

### Accounts Receivable

### <span id="page-64-0"></span>Ability to Accept ACH Payments

You can now enter ACH payments in the following tasks:

- A/R Invoice Data Entry
- Cash Receipts Entry
- Repetitive Invoice Entry

To enable this feature, you must have a Paya account that is set up for ACH payments. You can then enable the feature on the Payments tab in Company Maintenance and set up ACH payment types in Payment Type Maintenance. For more information, see *Set Up Credit Card and ACH Payment Processing* in the help.

To accommodate this feature, some tasks, fields, and tabs have been renamed to reference "payments" instead of "credit cards." Details are in the following sections.

#### ACH Payment Processing

ACH payments are submitted to Paya Exchange as part of the Cash Receipts Journal and A/R Sales Journal update process. They cannot be processed individually. For more information, see *Process ACH Payment Transactions* in the help.

#### Data Entry Tasks

The following changes were made in the data entry tasks.

- The Credit Card tab has been renamed; it is now the Payment tab. Fields related to ACH payments have been added, and the Payment ID field has replaced the Card ID field.
- On the Payment tab, the Fix button is available based on the Allow to Override ACH Payment Transaction security event in Role Maintenance.
- ACH payment related fields have been added to the Cash Receipts Deposit window and the Cash Receipts Entry Header tab.

#### Maintenance Tasks

The following changes were made in maintenance tasks:

- In Payment Type Maintenance, you can now select ACH Payment as the payment method.
- On the Customer Maintenance Additional tab, the Payment ID field has replaced the Card ID field. ACH payment-related fields have been added.
- On the Customer Maintenance Invoices and Transactions tabs, ACH payments now appear in the secondary grid.
- The Customer Credit Card Maintenance window has been renamed Customer Credit Card and ACH Payment Maintenance. ACH payment-related fields have been added to the window.
- In Invoice History Inquiry, an ACH account field displays the last four digits of the ACH payment bank account for invoices with ACH payments. A Payment Information button has replaced the Credit Card Information button. The button opens the new Payment Information window to view additional details about the payment.

#### Reports and Listings

- The option to print customers' ACH payment information has been added to the Customer Listing task window. The last four digits of the bank account appear on the listing.
- On the Deposit Transaction Report, the last four digits of the bank account appear for ACH payments in the renamed Credit Card/ACH/Reference/Check Number column.

 The Credit Card Settlement Report has been renamed Credit Card and ACH Settlement Report. ACH payments are included on the report.

#### Changing Transaction Information

A new security event, Allow to Override ACH Payment Transactions, has been added. This security event enables the Fix button on the Payments tab in A/R Invoice Data Entry and Cash Receipts Entry, which lets users update ACH payment transaction information.

#### Renamed Tasks, Tabs, and Fields

As part of the ACH payments enhancement, the following changes were made:

- In Accounts Receivable Options, the Allow Credit Cards field was renamed Allow Credit Cards / ACH Payments.
- In Customer Maintenance, the Card ID field was renamed Payment ID, and the Credit Cards button was renamed Credit Cards/ACH.
- The Customer Credit Card Maintenance window was renamed Customer Credit Card and ACH Payment Maintenance.
- In Customer Credit Card and ACH Payment Maintenance, the following items were renamed:
	- The Card ID field was renamed Payment ID.
	- The Add New Card button was renamed Add New.
	- The Edit Card button was renamed Edit.
- The Customer Credit Card Listing was renamed Customer Credit Card and ACH Payment Listing.
- In Invoice Data Entry, Repetitive Invoice Entry, and Cash Receipts Entry, the following changes were made:
	- The Credit Card tab was renamed Payment.
	- The Card ID field was renamed Payment ID.
	- The Submit Card button was renamed Submit Card/ACH Account.
- The Credit Card Settlement Report was renamed Credit Card and ACH Settlement Report.
- The Clear Credit Card Information utility was renamed Clear Credit Card and ACH Information.

## Bank Reconciliation

### Option to Keep Bank Reconciliation Report Window Open

The following check boxes have been added to the Bank Reconciliation Report task window:

- Keep Window Open After Print
- Keep Window Open After Preview

Note that the task window will automatically close when updating the report, even if the check boxes are selected.

### Improved Export to Excel for Reports

When exporting Bank Reconciliation reports to Microsoft Excel, the resulting Excel file is easier to view and manipulate.

- The minimum font size is 8 points.
- Empty columns and rows are minimized.

# Credit Card Processing

### Sage Exchange Desktop No Longer Automatically Installed

Sage Exchange Desktop (SED) is no longer automatically installed when adding a customer credit card or processing a credit card transaction. You must install the program on each workstation that will be used to process credit card or ACH payments.

The SED installation program has been added to the Productivity Applications screen within the Sage 100 installation program and to the Workstation Setup installation program. For more information, see the Sage Exchange section in the *Sage 100 Installation and System Administrator's Guide,* or refer to the data conversion checklist for the Sage 100 version that you're upgrading from. The checklists are in Appendix A.

## Customer Relationship Management

Sage CRM 7.3 SP3 is now included with Sage 100. For information on what's new in this version, see *Sage CRM 7.3 SP3 Release Notes*. This document is available in the Documentation folder within the Sage CRM installation program. To access this guide, click the Documentation link on the Autorun screen that appears when you start the Sage CRM installation program.

## General Ledger

### Improved Export to Excel for Financial Reports

When exporting financial reports to Microsoft Excel, the resulting Excel file is easier to view and manipulate.

- The minimum font size is 8 points.
- Empty columns and rows are minimized.

## Library Master

### Search Added to Role Maintenance

After selecting a role in Role Maintenance, you can click the Search button and enter search criteria. A list of matching tasks, security events, and module options appears, and you can select one to go to its location on the applicable tab.

### Changes for ACH Payments

As part of the ACH payments enhancement, the following changes were made in Company Maintenance:

- The Credit Card Processing tab was renamed Payments
- The Enable Credit Card Processing check box was replaced with an Enable Payments field to accommodate both credit cards and ACH payments.

For more information on this enhancement, see [Ability to Accept ACH Payments on](#page-64-0)  [page 57](#page-64-0).

## Sales Order

### Ability to Accept ACH Payments

You can now enter ACH payments in the following tasks:

- Sales Order Entry
- S/O Invoice Data Entry

To enable this feature, you must have a Paya account that is set up for ACH payments. You can then enable the feature on the Payments tab in Company Maintenance and set up ACH payment types in Payment Type Maintenance. For more information, see *Set Up Credit Card and ACH Payment Processing* in the help.

To accommodate this feature, the following changes were made in the data entry tasks.

- The Credit Card tab has been renamed; it is now the Payment tab. Fields related to ACH payments have been added, and the Payment ID field has replaced the Card ID field.
- On the Payment tab in Invoice Data Entry, the Fix button is available based on the Allow to Override ACH Payment Transaction security event in Role Maintenance.

#### ACH Payment Processing

ACH payments are submitted to Paya Exchange as part of the Sales Journal update process. They cannot be processed individually. For more information, see *Process ACH Payment Transactions* in the help.

### Renamed Tabs, Fields, and Buttons

As part of the ACH payments enhancement, the following changes were made in Sales Order Entry and S/O Invoice Data Entry.

- The Credit Card tab was renamed Payment.
- The Card ID field was renamed Payment ID.
- The Submit Card button was renamed Submit Card/ACH Account.

# **Appendix A**

# **Checklists**

These checklists provide instructions for migrating your data from your older Sage 100 installation and then upgrading the data to version 2021.

If you haven't already, follow the instructions in the *Sage 100 2021 Installation and System Administrator's Guide* to install and set up Sage 100 2021. The guide is in the Documents folder accessible within the installation program, and it's also available online:

http://cdn.na.sage.com/docs/en/customer/100erp/Documentation.htm

The upgrade process consists of three steps:

- **1** Preparing your data for upgrading
- **2** Upgrading your data to version 2021
- **3** Converting your data to version 2021

This appendix contains the information you will need to upgrade and convert your data based on the version of your data. Proceed to the applicable section as follows:

- [Upgrading from Version 2020 to Version 2021 on page 64](#page-71-0)
- [Upgrading from Version 2019 to Version 2021 on page 73](#page-80-0)
- [Upgrading from Version 2018 to Version 2021 on page 82](#page-89-0)
- [Upgrading from Version 2017 to Version 2021 on page 91](#page-98-0)

## <span id="page-71-0"></span>Upgrading from Version 2020 to Version 2021

When upgrading to version 2021, you must perform a parallel installation, and use the Pre-Migration and Parallel Migration utilities from the Library Master Utilities menu to upgrade your data. For more information, consult with your Sage business partner.

If you have custom modules or modifications to any of your modules, consult your Sage business partner or development partner prior to beginning the upgrade process.

If your system is integrated with Sage CRM, you must follow the instructions for [upgrading Sage CRM in the Sage 100 Installation and System Administrators Guide.](http://cdn.na.sage.com/docs/en/customer/100erp/Documentation.htm)  You can find the guide on the Sage 100 documents page: http://cdn.na.sage.com/docs/en/customer/100erp/Documentation.htm

### Pre-Upgrade Checklist

You must prepare your version 2020 data for upgrading. This should be done for each company you plan to upgrade.

Complete these steps **in your version 2020 installation**.

**1\_\_\_\_** Process all pending credit card transactions.

**2\_\_\_\_** Print and update all journals and registers. Failure to do so may result in loss of data.

- **3\_\_\_\_** If you use the Payroll module:
	- Update the Payroll Check Register.
	- Complete and purge all direct deposit transactions.

Note that you must install the Payroll module in addition to installing Sage 100. Payroll is not part of the Sage 100 installation program. To avoid the need to run a separate data conversion for Payroll, install the module before proceeding to the Upgrade Checklist.

For more information, see the Sage 100 Payroll Installation and Upgrade Guide available online at: http://cdn.na.sage.com/docs/en/customer/100erp/Documentation.htm

**4\_\_\_\_** Create a backup of your version 2020 MAS90 folder, which includes data for all of your companies. Perform this step following your usual backup process. For specific support on how to back up your data, refer to manuals for your backup software or contact the vendor from whom you purchased that product.

 **NOTE** You must print and update all journals and registers to prevent possible data loss during data upgrade.
- **5** Rebuild all data files.
	- If you are upgrading from Sage 100 Standard or Advanced, use the Rebuild Key Files and Rebuild Sort File utilities.
	- If you are upgrading from Sage 100 Premium, use the Rebuild Sort File utility.

You must answer Yes to all recalculation questions.

- **6** Print all customized form definitions.
- **7\_\_\_\_** If you are using eBusiness Manager, back up any templates, .htm files, and the IW folder before uninstalling the previous version of the Web Engine.
- **8\_\_\_\_** Run the Pre-Migration Utility on the Library Master Utilities menu. The utility examines your data and displays a list of tasks that you should run before migrating your data. For more information, see the Pre-Migration Utility help.
- **9\_\_\_\_** If you are upgrading Sage 100 Premium, configure your firewall to allow access to port number 1433 on the server with your version 2020 installation. Port 1433 is the default SQL Server port.

# <span id="page-72-0"></span>Upgrade Checklist

After completing the [Pre-Upgrade Checklist on page 64](#page-71-0), you are ready to migrate your data to your version 2021 system.

Complete these steps **in your version 2021 installation**.

- For Sage 100 Standard or Advanced, use the checklist below.
- For Sage 100 Premium, see the checklist on page [66](#page-73-0).

## Upgrade Checklist for Sage 100 Standard and Advanced

- **1\_\_\_\_** Create a backup of your version 2021 MAS90 folder. Creating a backup now will save time if you need to revert to the folder's original sate.
- **2\_\_\_\_** Log into Sage 100 2021 as the Administrator. From the Administrative Tools window:
	- **a** Start Role Maintenance and create a role that you'll use to run the Parallel Migration Wizard.

On the Tasks tab, expand Library Master > Miscellaneous Tasks, and then select the Parallel Migration check box.

- **b** Start User Maintenance, create a logon, and select the role that you created.
- **3\_\_\_\_** Log in to Sage 100 2021, and select Library Master > Utilities > Parallel Migration. Follow the steps in the wizard to migrate your data.

 **NOTE** If you're going to convert data for the Payroll module, you'll need access to Tax Profile Maintenance. If you use Payroll departments, you must have access to all departments in each company.

- **4\_\_\_\_** After the migration is complete, log into Sage 100 2021 as the Administrator. Use the tasks available from the Administrative Tools window to review user security and set up and assign the appropriate roles to your users.
- **5\_\_\_\_** Review security tasks for new features in version 2021. Review ODBC security if it is used.
- **6\_\_\_\_** If you are using Unified Logon and you upgraded your system files, you must add the following statement on one workstation SOTA.ini: Logon=Yes.
- **7\_\_\_\_** If you customized your Desktop, review the customizations.

#### <span id="page-73-0"></span>Upgrade Checklist for Sage 100 Premium

Use this checklist to migrate your Sage 100 Premium data.

**1\_\_\_\_** For your Sage 100 2021 installation, create a backup of the following:

- The Sage 100 MAS90 folder
- The MAS\_System SQL Server database

Creating backups now will save time if you need to revert to the installation's original state.

- **2\_\_\_\_** Verify that the required rights and permissions are set up on the server(s) where SQL Server is installed. If the instance of SQL Server for Sage 100 2021 is installed on a different server than the instance used for your prior version, you must complete these steps on **both** servers.
	- **a** Open the Control Panel, select Administrative Tools, and the select Services.
	- **b** In the Services window, locate the SQL Server instance used for Sage 100 Premium, right click it, and select Properties.
	- **c** In the Properties window, click the Log On tab and select an option.
		- If the SQL Server instance that you're using for version 2021 is installed on the same server as the instance used for your prior version of Sage 100 Premium, select Local System Account.
		- If the SQL Server instance that you're using for version 2021 is installed on a different server than the one used for your prior version of Sage 100 Premium, select This Account.

In the account field, enter: \\ServerName\Administrator

Replace "ServerName" with the name of the server. Sage strongly recommends using the actual Administrator or Domain Administrator account.

Enter the password for the account.

**WARNING** You must have administrator rights for the server with your prior version of Sage 100 and the server with your version 2021 installation.

- **d** Apply your changes and then stop and restart the services.
- **e** If you're working with more than one server, make sure that all servers can access each other through hidden shares.

For example: \\ServerName\C\$, \\ServerName\D\$

- **3\_\_\_\_** Start the Parallel Migration Wizard using one of the methods below, and follow the steps in the Wizard.
	- If you are using Windows Server 2008, start the Parallel Migration Wizard from the Sage program group on the Start menu.
	- If you are using Windows Server 2012 or later, start the Parallel Migration Wizard from the Start window.

The Migration Wizard creates .bak files in the ..\DATA folders for the two SQL Server locations. The hidden shares are used to access the source databases to create the .back files. For example:

\\ServerName\c\$\Program Files\Microsoft SQL Server\MSSQL12.MSSQLSERVER\MSSQL\Data

After the .bak files are created, the wizard copies them to the hidden share of the destination ..\DATA SQL Server folders.

To complete the process, the wizard then restores the databases into the new SQL Server location and removes the .bak files from both the source and destination locations.

If permissions were not set correctly on both servers, you may receive the following error: "Error Number : 0x80040e14 Description: Access Denied 5 or Access Denied 2 Setup will now terminate"

[If this error occurs, see article number 76993 in the Sage Knowledgebase.](https://support.na.sage.com/selfservice/viewdocument.do?noCount=true&externalId=76993) 

- After the migration is complete, log into Sage 100 2021 as the Administrator. Use the tasks available from the Administrative Tools window to review user security and set up and assign the appropriate roles to your users.
- **5\_\_\_\_** Review security tasks for new features in version 2021. Review ODBC security if it is used.
- **6\_\_\_\_** If you are using Unified Logon and you upgraded your system files, you must add the following statement on one workstation SOTA.ini: Logon=Yes.
- **7\_\_\_\_** If you customized your Desktop, review the customizations.

## Data Conversion Checklist

After completing the steps in the [Pre-Upgrade Checklist on page 64](#page-71-0) and the [Upgrade Checklist on page 65,](#page-72-0) you are now ready to convert your data to version 2021.

**WARNING** Clustered drives

do not allow hidden shares. If you are using clustered drives, follow the instructions in the Manual **Workaround** section of article number 76993 in the Sage Knowledgebase.

**IMPORTANT**

After migrating data for companies that are connected to Bank Feeds, you cannot use Bank Feeds in any pre-existing company that was not migrated and converted. You will not be able to connect or disconnect banks or process transactions.

**1\_\_\_\_** If your company data contains credit card information, install the latest version of Sage Exchange and verify that the workstation you are using has a working internet connection. This is necessary so that credit card records can be transferred to a Sage Exchange Vault account during conversion. Credit card records must be transferred to a Sage Exchange Vault account before company data can be converted.

To install Sage Exchange:

- **a** Start the Sage 100 installation program.
- **b** Select your edition of Sage 100.
- **c** Click Productivity Applications.
- **d** Click Install Sage Exchange Desktop to start the installation wizard.
- **e** Proceed through the wizard to install the program.
- **2\_\_\_\_** Select Library Master Main menu > Company Maintenance. Select a company, and then click Convert to convert your data. You must convert data for each of your companies.

In addition, you can select one or more of the following options:

- Convert Data for All Companies: Select this check box to convert data for all of your companies instead of doing it one-by-one. This check box may be unavailable if you're converting Payroll data, depending on which version of Payroll you're upgrading from.
- Convert SAP Crystal Reports: Select this check box to convert all of your custom reports and forms. The time required to convert your reports and forms depends on how many of them you have that need to be converted. The process runs in the background, and you can continue working in Sage 100 while it's running.

You can convert custom forms and reports later by running the Sage 100 Crystal Report Conversion Wizard.

 Update Custom Office Panels to Current Level: Select this check box to run the Custom Office panel update for any customized panels for the companies being converted. This update runs without any prompts.

You can update custom panels later by running the Update Customized Panels to Current Level utility on the Custom Office Utilities menu.

- **3\_\_\_\_** If you were not processing transactions through Paya (formerly Sage Payment Solutions) but plan to start doing so, contact Paya to convert the Paya Exchange Vault-only account created during conversion to a processing account.
- **4\_\_\_\_** If your system is integrated with Sage CRM, go into CRM Server Options, and update the following information as needed.
- Integration server port ID
- Sage CRM SQL server name
- Sage CRM SQL database name

The server name and database name should reference the mirror installation that you created for integration with Sage 100 2021. For more information on this process, refer to the Installing Sage CRM chapter in the *Sage 100 Installation and System Administrator's Guide*.

After updating the information, load the Sage CRM data.

- **5\_\_\_\_** If you synchronize payroll data between your General Ledger module and Sage Payroll Services, verify that your Sage 100 company or companies are still linked to the service.
	- **a** Select General Ledger > Payroll Services > Payroll Services Synchronization Wizard.
	- **b** Sign in to Sage Payroll Services.
	- **c** Proceed through the wizard.
	- **d** Review the status messages shown in the Synchronizing Data with Sage Payroll Services window.

If you see a "Synchronization Complete" message, no further action is required.

If you see a "Synchronization failed" message, contact Sage Payroll Services Support for assistance with resetting the link.

- **6\_\_\_\_** Update customized panels by selecting Custom Office Utilities menu > Update Customized Panels to Current Level. Review the placement of all user-defined fields.
- **7\_\_\_\_** If you have customized Advanced Lookup Engine (ALE) lookups, after converting to the new version of the software and prior to accessing other modules, select Library Master Utilities menu > Lookup Conversion to convert your lookups.
- **8\_\_\_\_** Verify that all module links are functional by selecting Library Master Utilities menu > Link Maintenance Utility. Links that appear in red are broken and will need to be fixed using the Relink button in Link Maintenance Utility. For more information on relinking files, see Copy/Move/Relink Files in your Help system.
- **9\_\_\_\_** If you are also upgrading your Payroll Module, review the list of enhancements and upgrade instructions in the *Sage 100 Payroll What's New* guide, available here: http://cdn.na.sage.com/docs/en/customer/100erp/2018n/open/Payroll\_Upgr ade.pdf

 **NOTE**

Before modifying the graphical forms or reports found on the Custom Reports menu, you must be proficient in the use of SAP Crystal Reports.

**10** Test your customized Crystal reports and forms.

If you need to troubleshoot issues with customized reports and forms, run the Crystal Form Comparison Report utility to compare your customized reports and forms to the standard ones in version 2021.

To run the utility, select File menu > Run, and then type **SYWFCU**. The utility tells you which tables, if any, have been added to a report or form. It does not provide information about formatting changes, such as those affecting fonts, logos, and so forth.

If you were previously using non-graphical forms, you will need to set them up using SAP Crystal Reports.

If you are using Sage 100 Standard or Sage 100 Advanced, use the Crystal Reports Conversion Wizard to convert your Crystal reports and forms. For more information, see SAP Crystal Reports FAQs in the Help system. If you do not run the wizard now, it will automatically run the first time that someone runs a form or report.

If you are using Sage 100 Premium, refer to the Converting Reports for Sage 100 Premium section in the *Sage 100 Installation and System Administrators' Guide* for more information.

**11\_\_\_\_** If Sage 100 2021 is installed on the same computer as an earlier version of Sage 100, complete this step to avoid errors when printing forms and reports in the earlier version:

Copy the pvxwin32.exe.config file from the ..\MAS90\Home folder in your 2018 installation to the same folder in the earlier installation. You must complete this step on both the server and the workstation.

- **12\_\_\_\_** If your system has custom reports, review the Custom Reports menus to make sure they are available. If they are not, add them using Report Manager.
- **13** If you use Sage Intelligence Reporting, create a new repository for use with Sage 100 2021 and import any custom reports into it. For detailed instructions, see [Upgrading Sage Intelligence Reporting on page 101.](#page-108-0)
- **14\_\_\_\_** Review the Paperless Office module configuration for e-mailing statements, reports, journals, registers, and other forms. For more information, see Set Up Paperless Office in the Help system.
- **15\_\_\_\_** Review your Business Insights Dashboard pages. For more information, see Set Up Business Insights Dashboard in the Help system.
- **16\_\_\_\_** To use the eBusiness Manager module, restore the copied templates back to the IW folder after re-installing the Web Engine.

Copy the poweredby.gif image from the MAS90\Images folder to the IIS Inetpup\wwwroot\images folder and restart the IIS Web service.

- **17\_\_\_\_** If you use Custom Financials Reporting, you must unhide the menu and tasks. Select File menu > Run and type **\*unhidegl** in the Run Program window.
- **18\_\_\_\_** Print all customized form definitions and compare them to the ones previously printed. Default forms may be erased in the upgrade process.
- **19\_\_\_\_** If you purchased the Return Merchandise Authorization module, after setting up the data files for the first time, select Return Merchandise Authorization Setup menu > Create Customer Invoice Search Records to create customer invoice search records in RMA.
- **20\_\_\_\_** To run Microsoft Script links, you must have the Microsoft Windows Script Host processor on your system. For information on installing the Microsoft Windows Script Host processor, refer to the Microsoft Download Center Web site.
- **21\_\_\_\_** If you use Automatic Update or Task Scheduler, review your scheduled automatic updates and reschedule those updates by selecting Library Master Main menu > Automatic Update or Task Scheduler, as applicable.
- **22\_\_\_\_** If you had task folders in your My Tasks area, re-create your Public and Private task folders.
- **23\_\_\_\_** Test all printers, including Device Configurator printers, that you normally use for printing forms and reports. Each workstation must have a default printer defined.
- **24\_\_\_\_** To use the auto-complete feature with enhanced search, run the Build Search Index utility to index your existing customer, vendor, and item records.

To run the utility, select Library Master > Utilities > Build Search Index.

**25\_\_\_\_** Install Paya Connect Desktop on each workstation for each Windows user who needs to access credit card and ACH payment information in Sage 100.

#### **To install Paya Connect Desktop for Sage 100 Standard:**

**a** Use Windows Explorer to browse to the MAS90\Wksetup folder.

If you are installing Paya Connect Desktop on a workstation that connects to a Sage 100 Standard installation on a server, browser to the MAS90\Wksetup folder on the server.

- **b** Double-click Autorun.exe to open the Workstation Setup program; it takes a few seconds to launch.
- **c** Click Install Paya Connect Desktop.
- **d** Proceed through the steps in the Paya Connect Desktop installation wizard to install the program.

#### **To install Paya Connect Desktop for Sage 100 Advanced and Premium:**

- **a** Use Windows Explorer to browse to the server where Sage 100 is installed, and locate the MAS90\Wksetup folder.
- **b** Double-click Autorun.exe to open the Workstation Setup program; it takes a few seconds to launch.
- **c** Click Install Paya Connect Desktop.
- **d** Proceed through the steps in the Paya Connect Desktop installation wizard to install the program.

If you installed the 32-bit version of Sage 100 and need to convert to the 64-bit version, see [Converting to 64-bit Version of Sage 100 on page 104](#page-111-0).

# Upgrading from Version 2019 to Version 2021

When upgrading to version 2021, you must perform a parallel installation, and use the Pre-Migration and Parallel Migration utilities from the Library Master Utilities menu to upgrade your data. For more information, consult with your Sage business partner.

If you have custom modules or modifications to any of your modules, consult your Sage business partner or development partner prior to beginning the upgrade process.

If your system is integrated with Sage CRM, you must follow the instructions for [upgrading Sage CRM in the Sage 100 Installation and System Administrators Guide.](http://cdn.na.sage.com/docs/en/customer/100erp/Documentation.htm)  You can find the guide on the Sage 100 documents page: http://cdn.na.sage.com/docs/en/customer/100erp/Documentation.htm

# <span id="page-80-0"></span>Pre-Upgrade Checklist

You must prepare your version 2019 data for upgrading. This should be done for each company you plan to upgrade.

Complete these steps **in your version 2019 installation**.

**1\_\_\_\_** Process all pending credit card transactions.

**2\_\_\_\_** Print and update all journals and registers. Failure to do so may result in loss of data.

- **3\_\_\_\_** If you use the Payroll module:
	- Update the Payroll Check Register.
	- Complete and purge all direct deposit transactions.

Note that you must install the Payroll module in addition to installing Sage 100. Payroll is not part of the Sage 100 installation program. To avoid the need to run a separate data conversion for Payroll, install the module before proceeding to the Upgrade Checklist.

For more information, see the Sage 100 Payroll Installation and Upgrade Guide available online at: http://cdn.na.sage.com/docs/en/customer/100erp/Documentation.htm

**4\_\_\_\_** Create a backup of your version 2019 MAS90 folder, which includes data for all of your companies. Perform this step following your usual backup process. For specific support on how to back up your data, refer to manuals for your backup software or contact the vendor from whom you purchased that product.

 **NOTE** You must print and update all journals and registers to prevent possible data loss during data upgrade.

- **5** Rebuild all data files.
	- If you are upgrading from Sage 100 Standard or Advanced, use the Rebuild Key Files and Rebuild Sort File utilities.
	- If you are upgrading from Sage 100 Premium, use the Rebuild Sort File utility.

You must answer Yes to all recalculation questions.

- **6** Print all customized form definitions.
- **7\_\_\_\_** If you are using eBusiness Manager, back up any templates, .htm files, and the IW folder before uninstalling the previous version of the Web Engine.
- **8\_\_\_\_** Run the Pre-Migration Utility on the Library Master Utilities menu. The utility examines your data and displays a list of tasks that you should run before migrating your data. For more information, see the Pre-Migration Utility help.
- **9\_\_\_\_** If you are upgrading Sage 100 Premium, configure your firewall to allow access to port number 1433 on the server with your version 2019 installation. Port 1433 is the default SQL Server port.

# <span id="page-81-0"></span>Upgrade Checklist

After completing the [Pre-Upgrade Checklist on page 73](#page-80-0), you are ready to migrate your data to your version 2021 system.

Complete these steps **in your version 2021 installation**.

- For Sage 100 Standard or Advanced, use the checklist below.
- For Sage 100 Premium, see the checklist on page [75](#page-82-0).

#### Upgrade Checklist for Sage 100 Standard and Advanced

- **1\_\_\_\_** Create a backup of your version 2021 MAS90 folder. Creating a backup now will save time if you need to revert to the folder's original sate.
- **2\_\_\_\_** Log into Sage 100 2021 as the Administrator. From the Administrative Tools window:
	- **a** Start Role Maintenance and create a role that you'll use to run the Parallel Migration Wizard.

On the Tasks tab, expand Library Master > Miscellaneous Tasks, and then select the Parallel Migration check box.

- **b** Start User Maintenance, create a logon, and select the role that you created.
- **3\_\_\_\_** Log in to Sage 100 2021, and select Library Master > Utilities > Parallel Migration. Follow the steps in the wizard to migrate your data.

 **NOTE** If you're going to convert data for the Payroll module, you'll need access to Tax Profile Maintenance. If you use Payroll departments, you must have access to all departments in each company.

- **4\_\_\_\_** After the migration is complete, log into Sage 100 2021 as the Administrator. Use the tasks available from the Administrative Tools window to review user security and set up and assign the appropriate roles to your users.
- **5\_\_\_\_** Review security tasks for new features in version 2021. Review ODBC security if it is used.
- **6\_\_\_\_** If you are using Unified Logon and you upgraded your system files, you must add the following statement on one workstation SOTA.ini: Logon=Yes.
- **7\_\_\_\_** If you customized your Desktop, review the customizations.

#### <span id="page-82-0"></span>Upgrade Checklist for Sage 100 Premium

Use this checklist to migrate your Sage 100 Premium data.

**1\_\_\_\_** For your Sage 100 2021 installation, create a backup of the following:

- The Sage 100 MAS90 folder
- The MAS\_System SQL Server database

Creating backups now will save time if you need to revert to the installation's original state.

- **2\_\_\_\_** Verify that the required rights and permissions are set up on the server(s) where SQL Server is installed. If the instance of SQL Server for Sage 100 2021 is installed on a different server than the instance used for your prior version, you must complete these steps on **both** servers.
	- **a** Open the Control Panel, select Administrative Tools, and the select Services.
	- **b** In the Services window, locate the SQL Server instance used for Sage 100 Premium, right click it, and select Properties.
	- **c** In the Properties window, click the Log On tab and select an option.
		- If the SQL Server instance that you're using for version 2021 is installed on the same server as the instance used for your prior version of Sage 100 Premium, select Local System Account.
		- If the SQL Server instance that you're using for version 2021 is installed on a different server than the one used for your prior version of Sage 100 Premium, select This Account.

In the account field, enter: \\ServerName\Administrator

Replace "ServerName" with the name of the server. Sage strongly recommends using the actual Administrator or Domain Administrator account.

Enter the password for the account.

**WARNING** You must have administrator rights for the server with your prior version of Sage 100 and the server with your version 2021 installation.

- **d** Apply your changes and then stop and restart the services.
- **e** If you're working with more than one server, make sure that all servers can access each other through hidden shares.

For example: \\ServerName\C\$, \\ServerName\D\$

- **3\_\_\_\_** Start the Parallel Migration Wizard using one of the methods below, and follow the steps in the Wizard.
	- If you are using Windows Server 2008, start the Parallel Migration Wizard from the Sage program group on the Start menu.
	- If you are using Windows Server 2012 or later, start the Parallel Migration Wizard from the Start window.

The Migration Wizard creates .bak files in the ..\DATA folders for the two SQL Server locations. The hidden shares are used to access the source databases to create the .back files. For example:

\\ServerName\c\$\Program Files\Microsoft SQL Server\MSSQL12.MSSQLSERVER\MSSQL\Data

After the .bak files are created, the wizard copies them to the hidden share of the destination ..\DATA SQL Server folders.

To complete the process, the wizard then restores the databases into the new SQL Server location and removes the .bak files from both the source and destination locations.

If permissions were not set correctly on both servers, you may receive the following error: "Error Number : 0x80040e14 Description: Access Denied 5 or Access Denied 2 Setup will now terminate"

[If this error occurs, see article number 76993 in the Sage Knowledgebase.](https://support.na.sage.com/selfservice/viewdocument.do?noCount=true&externalId=76993) 

- After the migration is complete, log into Sage 100 2021 as the Administrator. Use the tasks available from the Administrative Tools window to review user security and set up and assign the appropriate roles to your users.
- **5\_\_\_\_** Review security tasks for new features in version 2021. Review ODBC security if it is used.
- **6\_\_\_\_** If you are using Unified Logon and you upgraded your system files, you must add the following statement on one workstation SOTA.ini: Logon=Yes.
- **7\_\_\_\_** If you customized your Desktop, review the customizations.

## Data Conversion Checklist

After completing the steps in the [Pre-Upgrade Checklist on page 73](#page-80-0) and the [Upgrade Checklist on page 74,](#page-81-0) you are now ready to convert your data to version 2021.

**WARNING** Clustered drives

do not allow hidden shares. If you are using clustered drives, follow the instructions in the Manual **Workaround** section of article number 76993 in the Sage Knowledgebase.

**IMPORTANT**

After migrating data for companies that are connected to Bank Feeds, you cannot use Bank Feeds in any pre-existing company that was not migrated and converted. You will not be able to connect or disconnect banks or process transactions.

**1\_\_\_\_** If your company data contains credit card information, install the latest version of Sage Exchange and verify that the workstation you are using has a working internet connection. This is necessary so that credit card records can be transferred to a Sage Exchange Vault account during conversion. Credit card records must be transferred to a Sage Exchange Vault account before company data can be converted.

To install Sage Exchange:

- **a** Start the Sage 100 installation program.
- **b** Select your edition of Sage 100.
- **c** Click Productivity Applications.
- **d** Click Install Sage Exchange Desktop to start the installation wizard.
- **e** Proceed through the wizard to install the program.
- **2\_\_\_\_** Select Library Master Main menu > Company Maintenance. Select a company, and then click Convert to convert your data. You must convert data for each of your companies.

In addition, you can select one or more of the following options:

- Convert Data for All Companies: Select this check box to convert data for all of your companies instead of doing it one-by-one. This check box may be unavailable if you're converting Payroll data, depending on which version of Payroll you're upgrading from.
- Convert SAP Crystal Reports: Select this check box to convert all of your custom reports and forms. The time required to convert your reports and forms depends on how many of them you have that need to be converted. The process runs in the background, and you can continue working in Sage 100 while it's running.

You can convert custom forms and reports later by running the Sage 100 Crystal Report Conversion Wizard.

 Update Custom Office Panels to Current Level: Select this check box to run the Custom Office panel update for any customized panels for the companies being converted. This update runs without any prompts.

You can update custom panels later by running the Update Customized Panels to Current Level utility on the Custom Office Utilities menu.

- **3\_\_\_\_** If you were not processing transactions through Paya (formerly Sage Payment Solutions) but plan to start doing so, contact Paya to convert the Paya Exchange Vault-only account created during conversion to a processing account.
- **4\_\_\_\_** If your system is integrated with Sage CRM, go into CRM Server Options, and update the following information as needed.
- Integration server port ID
- Sage CRM SQL server name
- Sage CRM SQL database name

The server name and database name should reference the mirror installation that you created for integration with Sage 100 2021. For more information on this process, refer to the Installing Sage CRM chapter in the *Sage 100 Installation and System Administrator's Guide*.

After updating the information, load the Sage CRM data.

- **5\_\_\_\_** If you synchronize payroll data between your General Ledger module and Sage Payroll Services, verify that your Sage 100 company or companies are still linked to the service.
	- **a** Select General Ledger > Payroll Services > Payroll Services Synchronization Wizard.
	- **b** Sign in to Sage Payroll Services.
	- **c** Proceed through the wizard.
	- **d** Review the status messages shown in the Synchronizing Data with Sage Payroll Services window.

If you see a "Synchronization Complete" message, no further action is required.

If you see a "Synchronization failed" message, contact Sage Payroll Services Support for assistance with resetting the link.

- **6\_\_\_\_** Update customized panels by selecting Custom Office Utilities menu > Update Customized Panels to Current Level. Review the placement of all user-defined fields.
- **7\_\_\_\_** If you have customized Advanced Lookup Engine (ALE) lookups, after converting to the new version of the software and prior to accessing other modules, select Library Master Utilities menu > Lookup Conversion to convert your lookups.
- **8\_\_\_\_** Verify that all module links are functional by selecting Library Master Utilities menu > Link Maintenance Utility. Links that appear in red are broken and will need to be fixed using the Relink button in Link Maintenance Utility. For more information on relinking files, see Copy/Move/Relink Files in your Help system.
- **9\_\_\_\_** If you are also upgrading your Payroll Module, review the list of enhancements and upgrade instructions in the *Sage 100 Payroll What's New* guide, available here: http://cdn.na.sage.com/docs/en/customer/100erp/2018n/open/Payroll\_Upgr ade.pdf

 **NOTE**

Before modifying the graphical forms or reports found on the Custom Reports menu, you must be proficient in the use of SAP Crystal Reports.

**10** Test your customized Crystal reports and forms.

If you need to troubleshoot issues with customized reports and forms, run the Crystal Form Comparison Report utility to compare your customized reports and forms to the standard ones in version 2021.

To run the utility, select File menu > Run, and then type **SYWFCU**. The utility tells you which tables, if any, have been added to a report or form. It does not provide information about formatting changes, such as those affecting fonts, logos, and so forth.

If you were previously using non-graphical forms, you will need to set them up using SAP Crystal Reports.

If you are using Sage 100 Standard or Sage 100 Advanced, use the Crystal Reports Conversion Wizard to convert your Crystal reports and forms. For more information, see SAP Crystal Reports FAQs in the Help system. If you do not run the wizard now, it will automatically run the first time that someone runs a form or report.

If you are using Sage 100 Premium, refer to the Converting Reports for Sage 100 Premium section in the *Sage 100 Installation and System Administrators' Guide* for more information.

**11\_\_\_\_** If Sage 100 2021 is installed on the same computer as an earlier version of Sage 100, complete this step to avoid errors when printing forms and reports in the earlier version:

Copy the pvxwin32.exe.config file from the ..\MAS90\Home folder in your 2018 installation to the same folder in the earlier installation. You must complete this step on both the server and the workstation.

- **12\_\_\_\_** If your system has custom reports, review the Custom Reports menus to make sure they are available. If they are not, add them using Report Manager.
- **13** If you use Sage Intelligence Reporting, create a new repository for use with Sage 100 2021 and import any custom reports into it. For detailed instructions, see [Upgrading Sage Intelligence Reporting on page 101.](#page-108-0)
- **14\_\_\_\_** Review the Paperless Office module configuration for e-mailing statements, reports, journals, registers, and other forms. For more information, see Set Up Paperless Office in the Help system.
- **15\_\_\_\_** Review your Business Insights Dashboard pages. For more information, see Set Up Business Insights Dashboard in the Help system.
- **16\_\_\_\_** To use the eBusiness Manager module, restore the copied templates back to the IW folder after re-installing the Web Engine.

Copy the poweredby.gif image from the MAS90\Images folder to the IIS Inetpup\wwwroot\images folder and restart the IIS Web service.

- **17** If you use Custom Financials Reporting, you must unhide the menu and tasks. Select File menu > Run and type **\*unhidegl** in the Run Program window.
- **18\_\_\_\_** Print all customized form definitions and compare them to the ones previously printed. Default forms may be erased in the upgrade process.
- **19\_\_\_\_** If you purchased the Return Merchandise Authorization module, after setting up the data files for the first time, select Return Merchandise Authorization Setup menu > Create Customer Invoice Search Records to create customer invoice search records in RMA.
- **20\_\_\_\_** To run Microsoft Script links, you must have the Microsoft Windows Script Host processor on your system. For information on installing the Microsoft Windows Script Host processor, refer to the Microsoft Download Center Web site.
- **21\_\_\_\_** If you use Automatic Update or Task Scheduler, review your scheduled automatic updates and reschedule those updates by selecting Library Master Main menu > Automatic Update or Task Scheduler, as applicable.
- **22\_\_\_\_** If you had task folders in your My Tasks area, re-create your Public and Private task folders.
- **23\_\_\_\_** Test all printers, including Device Configurator printers, that you normally use for printing forms and reports. Each workstation must have a default printer defined.
- **24\_\_\_\_** To use the auto-complete feature with enhanced search, run the Build Search Index utility to index your existing customer, vendor, and item records.

To run the utility, select Library Master > Utilities > Build Search Index.

**25\_\_\_\_** Install Paya Connect Desktop on each workstation for each Windows user who needs to access credit card and ACH payment information in Sage 100.

#### **To install Paya Connect Desktop for Sage 100 Standard:**

**a** Use Windows Explorer to browse to the MAS90\Wksetup folder.

If you are installing Paya Connect Desktop on a workstation that connects to a Sage 100 Standard installation on a server, browser to the MAS90\Wksetup folder on the server.

- **b** Double-click Autorun.exe to open the Workstation Setup program; it takes a few seconds to launch.
- **c** Click Install Paya Connect Desktop.
- **d** Proceed through the steps in the Paya Connect Desktop installation wizard to install the program.

#### **To install Paya Connect Desktop for Sage 100 Advanced and Premium:**

- **a** Use Windows Explorer to browse to the server where Sage 100 is installed, and locate the MAS90\Wksetup folder.
- **b** Double-click Autorun.exe to open the Workstation Setup program; it takes a few seconds to launch.
- **c** Click Install Paya Connect Desktop.
- **d** Proceed through the steps in the Paya Connect Desktop installation wizard to install the program.

If you installed the 32-bit version of Sage 100 and need to convert to the 64-bit version, see [Converting to 64-bit Version of Sage 100 on page 104](#page-111-0).

# Upgrading from Version 2018 to Version 2021

When upgrading to version 2021, you must perform a parallel installation, and use the Pre-Migration and Parallel Migration utilities from the Library Master Utilities menu to upgrade your data. For more information, consult with your Sage business partner.

If you have custom modules or modifications to any of your modules, consult your Sage business partner or development partner prior to beginning the upgrade process.

If your system is integrated with Sage CRM, you must follow the instructions for [upgrading Sage CRM in the Sage 100 Installation and System Administrators Guide.](http://cdn.na.sage.com/docs/en/customer/100erp/Documentation.htm)  You can find the guide on the Sage 100 documents page: http://cdn.na.sage.com/docs/en/customer/100erp/Documentation.htm

# <span id="page-89-0"></span>Pre-Upgrade Checklist

You must prepare your version 2018 data for upgrading. This should be done for each company you plan to upgrade.

- **1\_\_\_\_** Process all pending credit card transactions.
- **2\_\_\_\_** Print and update all journals and registers. Failure to do so may result in loss of data.
- **3\_\_\_\_** If you use the Payroll module:
	- Update the Payroll Check Register.
	- Complete and purge all direct deposit transactions.

Note that you must install the Payroll module in addition to installing Sage 100. Payroll is not part of the Sage 100 installation program. To avoid the need to run a separate data conversion for Payroll, install the module before proceeding to the Upgrade Checklist.

For more information, see the Sage 100 Payroll Installation and Upgrade Guide available online at: http://cdn.na.sage.com/docs/en/customer/100erp/Documentation.htm

**4\_\_\_\_** Create a backup of your version 2018 MAS90 folder, which includes data for all of your companies. Perform this step following your usual backup process. For specific support on how to back up your data, refer to manuals for your backup software or contact the vendor from whom you purchased that product.

You must print and update all journals and registers to prevent possible data loss during data upgrade.

 **NOTE**

- **5** Rebuild all data files.
	- If you are upgrading from Sage 100 Standard or Advanced, use the Rebuild Key Files and Rebuild Sort File utilities.
	- If you are upgrading from Sage 100 Premium, use the Rebuild Sort File utility.

You must answer Yes to all recalculation questions.

- **6** Print all customized form definitions.
- **7\_\_\_\_** If you are using eBusiness Manager, back up any templates, .htm files, and the IW folder before uninstalling the previous version of the Web Engine.
- **8\_\_\_\_** Run the Pre-Migration Utility on the Library Master Utilities menu. The utility examines your data and displays a list of tasks that you should run before migrating your data. For more information, see the Pre-Migration Utility help.
- **9\_\_\_\_** If you are upgrading Sage 100 Premium, configure your firewall to allow access to port number 1433 on the server with your version 2018 installation. Port 1433 is the default SQL Server port.

# <span id="page-90-0"></span>Upgrade Checklist

After completing the [Pre-Upgrade Checklist on page 82](#page-89-0), you are ready to migrate your data to your version 2021 system.

- For Sage 100 Standard or Advanced, use the checklist below.
- For Sage 100 Premium, see the checklist on page [84](#page-91-0).

Upgrade Checklist for Sage 100 Standard and Advanced

- **1\_\_\_\_** Create a backup of your version 2021 MAS90 folder. Creating a backup now will save time if you need to revert to the folder's original sate.
- **2\_\_\_\_** Log in to Sage 100 2021, and select Library Master > Utilities > Parallel Migration. Follow the steps in the wizard to migrate your data.
- **3\_\_\_\_** After the migration is complete, log into Sage 100 2021 as the Administrator. Use the tasks available from the Administrative Tools window to review user security and set up and assign the appropriate roles to your users.
- **4\_\_\_\_** Review security tasks for new features in version 2021. Review ODBC security if it is used.
- **5\_\_\_\_** If you are using Unified Logon and you upgraded your system files, you must add the following statement on one workstation SOTA.ini: Logon=Yes.
- **6\_\_\_\_** If you customized your Desktop, review the customizations.

## <span id="page-91-0"></span>Upgrade Checklist for Sage 100 Premium

Use this checklist to migrate your Sage 100 Premium data.

- **1\_\_\_\_** For your Sage 100 2021 installation, create a backup of the following:
	- The Sage 100 MAS90 folder
	- The MAS\_System SQL Server database

Creating backups now will save time if you need to revert to the installation's original state.

- **2\_\_\_\_** Verify that the required rights and permissions are set up on the server(s) where SQL Server is installed. If the instance of SQL Server for Sage 100 2021 is installed on a different server than the instance used for your prior version, you must complete these steps on **both** servers.
	- **a** Open the Control Panel, select Administrative Tools, and the select Services.
	- **b** In the Services window, locate the SQL Server instance used for Sage 100 Premium, right click it, and select Properties.
	- **c** In the Properties window, click the Log On tab and select an option.
		- If the SQL Server instance that you're using for version 2021 is installed on the same server as the instance used for your prior version of Sage 100 Premium, select Local System Account.
		- If the SQL Server instance that you're using for version 2021 is installed on a different server than the one used for your prior version of Sage 100 Premium, select This Account.

In the account field, enter: \\ServerName\Administrator

Replace "ServerName" with the name of the server. Sage strongly recommends using the actual Administrator or Domain Administrator account.

Enter the password for the account.

- **d** Apply your changes and then stop and restart the services.
- **e** If you're working with more than one server, make sure that all servers can access each other through hidden shares.

For example: \\ServerName\C\$, \\ServerName\D\$

- **3\_\_\_\_** Start the Parallel Migration Wizard using one of the methods below, and follow the steps in the Wizard.
	- If you are using Windows Server 2008, start the Parallel Migration Wizard from the Sage program group on the Start menu.

**WARNING** You must have administrator rights for the server with your prior version of Sage 100 and the server with your version 2021 installation.

## **WARNING**

Clustered drives do not allow hidden shares. If you are using clustered drives, follow the instructions in the Manual **Workaround** section of article number 76993 in the Sage Knowledgebase.

• If you are using Windows Server 2012 or later, start the Parallel Migration Wizard from the Start window.

The Migration Wizard creates .bak files in the ..\DATA folders for the two SQL Server locations. The hidden shares are used to access the source databases to create the .back files. For example:

\\ServerName\c\$\Program Files\Microsoft SQL Server\MSSQL12.MSSQLSERVER\MSSQL\Data

After the .bak files are created, the wizard copies them to the hidden share of the destination ..\DATA SQL Server folders.

To complete the process, the wizard then restores the databases into the new SQL Server location and removes the .bak files from both the source and destination locations.

If permissions were not set correctly on both servers, you may receive the following error: "Error Number : 0x80040e14 Description: Access Denied 5 or Access Denied 2 Setup will now terminate"

[If this error occurs, see article number 76993 in the Sage Knowledgebase.](https://support.na.sage.com/selfservice/viewdocument.do?noCount=true&externalId=76993) 

- After the migration is complete, log into Sage 100 2021 as the Administrator. Use the tasks available from the Administrative Tools window to review user security and set up and assign the appropriate roles to your users.
- **5\_\_\_\_** Review security tasks for new features in version 2021. Review ODBC security if it is used.
- **6\_\_\_\_** If you are using Unified Logon and you upgraded your system files, you must add the following statement on one workstation SOTA.ini: Logon=Yes.
- **7\_\_\_\_** If you customized your Desktop, review the customizations.

#### **8\_\_\_\_**

## Data Conversion Checklist

After completing the steps in the [Pre-Upgrade Checklist on page 82](#page-89-0) and the [Upgrade Checklist on page 83,](#page-90-0) you are now ready to convert your data to version 2021.

**1\_\_\_\_** If your company data contains credit card information, install the latest version of Sage Exchange and verify that the workstation you are using has a working internet connection. This is necessary so that credit card records can be transferred to a Sage Exchange Vault account during conversion. Credit card records must be transferred to a Sage Exchange Vault account before company data can be converted.

To install Sage Exchange:

**IMPORTANT** After migrating data for companies that are connected to Bank Feeds, you cannot use Bank Feeds in any pre-existing company that was not migrated and converted. You will not be able to connect or disconnect banks or process transactions.

- **a** Start the Sage 100 installation program.
- **b** Select your edition of Sage 100.
- **c** Click Productivity Applications.
- **d** Click Install Sage Exchange Desktop to start the installation wizard.
- **e** Proceed through the wizard to install the program.
- **2\_\_\_\_** Select Library Master Main menu > Company Maintenance. Select a company, and then click Convert to convert your data. You must convert data for each of your companies.

In addition, you can select one or more of the following options:

- Convert Data for All Companies: Select this check box to convert data for all of your companies instead of doing it one-by-one. This check box may be unavailable if you're converting Payroll data, depending on which version of Payroll you're upgrading from.
- Convert SAP Crystal Reports: Select this check box to convert all of your custom reports and forms. The time required to convert your reports and forms depends on how many of them you have that need to be converted. The process runs in the background, and you can continue working in Sage 100 while it's running.

You can convert custom forms and reports later by running the Sage 100 Crystal Report Conversion Wizard.

 Update Custom Office Panels to Current Level: Select this check box to run the Custom Office panel update for any customized panels for the companies being converted. This update runs without any prompts.

You can update custom panels later by running the Update Customized Panels to Current Level utility on the Custom Office Utilities menu.

- **3\_\_\_\_** If you are converting Payroll Data, the Payroll Data Conversion Wizard automatically opens. Companies that include Payroll data must be converted one by one. You'll be guided through the following tasks:
	- Mapping department numbers. If you use payroll departments and any of the departments numbers contain special characters, you must enter new department numbers containing only alphanumeric characters to replace them.
	- Selecting tax groups from the payroll tax database to replace your existing tax codes. If you are using local tax codes, each state and local tax code combination will be replaced by one tax group. Depending on which tax codes you're using, the wizard offers suggestions for you to review and update as needed.
- Adding tax groups to tax profiles. Tax profiles are collections of tax groups that you assign to employees to determine how their taxes are calculated. You can access Tax Profile Maintenance from the wizard to create tax profiles.
- Selecting filing statuses from the payroll tax database to replace your existing ones. The filing statuses in the database may differ from the ones that you are using. The wizard offers suggestions when possible for you to review and update as needed.
- **4\_\_\_\_** If you were not processing transactions through Paya (formerly Sage Payment Solutions) but plan to start doing so, contact Paya to convert the Paya Exchange Vault-only account created during conversion to a processing account.
- **5\_\_\_\_** If your system is integrated with Sage CRM, go into CRM Server Options, and update the following information as needed.
	- Integration server port ID
	- Sage CRM SQL server name
	- Sage CRM SQL database name

The server name and database name should reference the mirror installation that you created for integration with Sage 100 2021. For more information on this process, refer to the Installing Sage CRM chapter in the *Sage 100 Installation and System Administrator's Guide*.

After updating the information, load the Sage CRM data.

- **6\_\_\_\_** If you synchronize payroll data between your General Ledger module and Sage Payroll Services, verify that your Sage 100 company or companies are still linked to the service.
	- **a** Select General Ledger > Payroll Services > Payroll Services Synchronization Wizard.
	- **b** Sign in to Sage Payroll Services.
	- **c** Proceed through the wizard.
	- **d** Review the status messages shown in the Synchronizing Data with Sage Payroll Services window.

If you see a "Synchronization Complete" message, no further action is required.

If you see a "Synchronization failed" message, contact Sage Payroll Services Support for assistance with resetting the link.

**7\_\_\_\_** Update customized panels by selecting Custom Office Utilities menu > Update Customized Panels to Current Level. Review the placement of all user-defined fields.

- **8\_\_\_\_** If you have customized Advanced Lookup Engine (ALE) lookups, after converting to the new version of the software and prior to accessing other modules, select Library Master Utilities menu > Lookup Conversion to convert your lookups.
- **9\_\_\_\_** Verify that all module links are functional by selecting Library Master Utilities menu > Link Maintenance Utility. Links that appear in red are broken and will need to be fixed using the Relink button in Link Maintenance Utility. For more information on relinking files, see Copy/Move/Relink Files in your Help system.
- **10\_\_\_\_** If you are also upgrading your Payroll Module, review the list of enhancements and upgrade instructions in the *Sage 100 Payroll What's New* guide, available here: http://cdn.na.sage.com/docs/en/customer/100erp/2018n/open/Payroll\_Upgr ade.pdf
- **11** Test your customized Crystal reports and forms.

If you need to troubleshoot issues with customized reports and forms, run the Crystal Form Comparison Report utility to compare your customized reports and forms to the standard ones in version 2021.

To run the utility, select File menu > Run, and then type **SYWFCU**. The utility tells you which tables, if any, have been added to a report or form. It does not provide information about formatting changes, such as those affecting fonts, logos, and so forth.

If you were previously using non-graphical forms, you will need to set them up using SAP Crystal Reports.

If you are using Sage 100 Standard or Sage 100 Advanced, use the Crystal Reports Conversion Wizard to convert your Crystal reports and forms. For more information, see SAP Crystal Reports FAQs in the Help system. If you do not run the wizard now, it will automatically run the first time that someone runs a form or report.

If you are using Sage 100 Premium, refer to the Converting Reports for Sage 100 Premium section in the *Sage 100 Installation and System Administrators' Guide* for more information.

**12\_\_\_\_** If Sage 100 2021 is installed on the same computer as an earlier version of Sage 100, complete this step to avoid errors when printing forms and reports in the earlier version:

Copy the pvxwin32.exe.config file from the ..\MAS90\Home folder in your 2018 installation to the same folder in the earlier installation. You must complete this step on both the server and the workstation.

**13\_\_\_\_** If your system has custom reports, review the Custom Reports menus to make sure they are available. If they are not, add them using Report Manager.

 **NOTE** Before modifying the graphical forms or reports found on the Custom Reports menu, you must be proficient in the use of SAP Crystal Reports.

- **14\_\_\_\_** If you use Sage Intelligence Reporting, create a new repository for use with Sage 100 2021 and import any custom reports into it. For detailed instructions, see [Upgrading Sage Intelligence Reporting on page 101.](#page-108-0)
- **15\_\_\_\_** Review the Paperless Office module configuration for e-mailing statements, reports, journals, registers, and other forms. For more information, see Set Up Paperless Office in the Help system.
- **16\_\_\_\_** Review your Business Insights Dashboard pages. For more information, see Set Up Business Insights Dashboard in the Help system.
- **17** To use the eBusiness Manager module, restore the copied templates back to the IW folder after re-installing the Web Engine.

Copy the poweredby.gif image from the MAS90\Images folder to the IIS Inetpup\wwwroot\images folder and restart the IIS Web service.

- **18\_\_\_\_** If you use Custom Financials Reporting, you must unhide the menu and tasks. Select File menu > Run and type **\*unhidegl** in the Run Program window.
- **19** Print all customized form definitions and compare them to the ones previously printed. Default forms may be erased in the upgrade process.
- **20\_\_\_\_** If you purchased the Return Merchandise Authorization module, after setting up the data files for the first time, select Return Merchandise Authorization Setup menu > Create Customer Invoice Search Records to create customer invoice search records in RMA.
- **21\_\_\_\_** To run Microsoft Script links, you must have the Microsoft Windows Script Host processor on your system. For information on installing the Microsoft Windows Script Host processor, refer to the Microsoft Download Center Web site.
- **22\_\_\_\_** If you use Automatic Update or Task Scheduler, review your scheduled automatic updates and reschedule those updates by selecting Library Master Main menu > Automatic Update or Task Scheduler, as applicable.
- **23\_\_\_\_** If you had task folders in your My Tasks area, re-create your Public and Private task folders.
- **24\_\_\_\_** Test all printers, including Device Configurator printers, that you normally use for printing forms and reports. Each workstation must have a default printer defined.
- **25\_\_\_\_** To use the auto-complete feature with enhanced search, run the Build Search Index utility to index your existing customer, vendor, and item records.

To run the utility, select Library Master > Utilities > Build Search Index.

**26\_\_\_\_** Install Paya Connect Desktop on each workstation for each Windows user who needs to access credit card and ACH payment information in Sage 100.

#### **To install Paya Connect Desktop for Sage 100 Standard:**

**a** Use Windows Explorer to browse to the MAS90\Wksetup folder.

If you are installing Paya Connect Desktop on a workstation that connects to a Sage 100 Standard installation on a server, browser to the MAS90\Wksetup folder on the server.

- **b** Double-click Autorun.exe to open the Workstation Setup program; it takes a few seconds to launch.
- **c** Click Install Paya Connect Desktop.
- **d** Proceed through the steps in the Paya Connect Desktop installation wizard to install the program.

#### **To install Paya Connect Desktop for Sage 100 Advanced and Premium:**

- **a** Use Windows Explorer to browse to the server where Sage 100 is installed, and locate the MAS90\Wksetup folder.
- **b** Double-click Autorun.exe to open the Workstation Setup program; it takes a few seconds to launch.
- **c** Click Install Paya Connect Desktop.
- **d** Proceed through the steps in the Paya Connect Desktop installation wizard to install the program.

If you installed the 32-bit version of Sage 100 and need to convert to the 64-bit version, see [Converting to 64-bit Version of Sage 100 on page 104](#page-111-0).

# Upgrading from Version 2017 to Version 2021

When upgrading to version 2021, you must perform a parallel installation, and use the Pre-Migration and Parallel Migration utilities from the Library Master Utilities menu to upgrade your data. For more information, consult with your Sage business partner.

If you have custom modules or modifications to any of your modules, consult your Sage business partner or development partner prior to beginning the upgrade process.

If your system is integrated with Sage CRM, you must follow the instructions for [upgrading Sage CRM in the Sage 100 Installation and System Administrators Guide.](http://cdn.na.sage.com/docs/en/customer/100erp/Documentation.htm)  You can find the guide on the Sage 100 documents page: http://cdn.na.sage.com/docs/en/customer/100erp/Documentation.htm

## <span id="page-98-0"></span>Pre-Upgrade Checklist

You must prepare your version 2017 data for upgrading. This should be done for each company you plan to upgrade.

- **1\_\_\_\_** Process all pending credit card transactions.
- **2\_\_\_\_** Print and update all journals and registers. Failure to do so may result in loss of data.
- **3\_\_\_\_** If you use the Payroll module:
	- Update the Payroll Check Register.
	- Complete and purge all direct deposit transactions.
	- If you have set up departments, you must have a user account set up with access to all departments in all companies. Department access must be assigned to individual user logon ID, *not* by groups. Groups are no longer used to manage department access.

Note that you must install the Payroll module in addition to installing Sage 100. Payroll is **not** part of the Sage 100 installation program. To avoid the need to run a separate data conversion for Payroll, install the module before proceeding to the Upgrade Checklist.

For more information, see the Sage 100 Payroll Installation and Upgrade Guide available online at:

http://cdn.na.sage.com/docs/en/customer/100erp/Documentation.htm

**4\_\_\_\_** Create a backup of your version 2017 MAS90 folder, which includes data for all of your companies. Perform this step following your usual backup process. For specific support on how to back up your data, refer to manuals for your backup software or contact the vendor from whom you purchased that product.

 **NOTE** You must print and update all journals and registers to prevent possible data loss during data upgrade.

 **NOTE**

When converting data in version 2021, you must be logged in with a user account that has access to all payroll departments; otherwise, you will not be able to complete data conversion.

- **5** Rebuild all data files.
	- If you are upgrading from Sage 100 Standard or Advanced, use the Rebuild Key Files and Rebuild Sort File utilities.
	- If you are upgrading from Sage 100 Premium, use the Rebuild Sort File utility.

You must answer Yes to all recalculation questions.

- **6** Print all customized form definitions.
- **7\_\_\_\_** If you are using eBusiness Manager, back up any templates, .htm files, and the IW folder before uninstalling the previous version of the Web Engine.
- **8\_\_\_\_** Run the Pre-Migration Utility on the Library Master Utilities menu. The utility examines your data and displays a list of tasks that you should run before migrating your data. For more information, see the Pre-Migration Utility help.
- **9\_\_\_\_** If you are upgrading Sage 100 Premium, configure your firewall to allow access to port number 1433 on the server with your version 2017 installation. Port 1433 is the default SQL Server port.

# <span id="page-99-0"></span>Upgrade Checklist

After completing the [Pre-Upgrade Checklist on page 91](#page-98-0), you are ready to migrate your data to your version 2021 system.

- For Sage 100 Standard or Advanced, use the checklist below.
- For Sage 100 Premium, see the checklist on page [93](#page-100-0).

Upgrade Checklist for Sage 100 Standard and Advanced

- **1\_\_\_\_** Create a backup of your version 2021 MAS90 folder. Creating a backup now will save time if you need to revert to the folder's original sate.
- **2\_\_\_\_** Log in to Sage 100 2021, and select Library Master > Utilities > Parallel Migration. Follow the steps in the wizard to migrate your data.
- **3\_\_\_\_** After the migration is complete, log into Sage 100 2021 as the Administrator. Use the tasks available from the Administrative Tools window to review user security and set up and assign the appropriate roles to your users.
- **4\_\_\_\_** Review security tasks for new features in version 2021. Review ODBC security if it is used.
- **5\_\_\_\_** If you are using Unified Logon and you upgraded your system files, you must add the following statement on one workstation SOTA.ini: Logon=Yes.
- **6\_\_\_\_** If you customized your Desktop, review the customizations.

## <span id="page-100-0"></span>Upgrade Checklist for Sage 100 Premium

Use this checklist to migrate your Sage 100 Premium data.

- **1\_\_\_\_** For your Sage 100 2021 installation, create a backup of the following:
	- The Sage 100 MAS90 folder
	- The MAS\_System SQL Server database

Creating backups now will save time if you need to revert to the installation's original state.

- **2\_\_\_\_** Verify that the required rights and permissions are set up on the server(s) where SQL Server is installed. If the instance of SQL Server for Sage 100 2021 is installed on a different server than the instance used for your prior version, you must complete these steps on **both** servers.
	- **a** Open the Control Panel, select Administrative Tools, and the select Services.
	- **b** In the Services window, locate the SQL Server instance used for Sage 100 Premium, right click it, and select Properties.
	- **c** In the Properties window, click the Log On tab and select an option.
		- If the SQL Server instance that you're using for version 2021 is installed on the same server as the instance used for your prior version of Sage 100 Premium, select Local System Account.
		- If the SQL Server instance that you're using for version 2021 is installed on a different server than the one used for your prior version of Sage 100 Premium, select This Account.

In the account field, enter: \\ServerName\Administrator

Replace "ServerName" with the name of the server. Sage strongly recommends using the actual Administrator or Domain Administrator account.

Enter the password for the account.

- **d** Apply your changes and then stop and restart the services.
- **e** If you're working with more than one server, make sure that all servers can access each other through hidden shares.

For example: \\ServerName\C\$, \\ServerName\D\$

- **3\_\_\_\_** Start the Parallel Migration Wizard using one of the methods below, and follow the steps in the Wizard.
	- If you are using Windows Server 2008, start the Parallel Migration Wizard from the Sage program group on the Start menu.

**WARNING** You must have administrator rights for the server with your prior version of Sage 100 and the server with your version 2021 installation.

## **WARNING**

Clustered drives do not allow hidden shares. If you are using clustered drives, follow the instructions in the Manual **Workaround** section of article number 76993 in the Sage Knowledgebase.

• If you are using Windows Server 2012 or later, start the Parallel Migration Wizard from the Start window.

The Migration Wizard creates .bak files in the ..\DATA folders for the two SQL Server locations. The hidden shares are used to access the source databases to create the .back files. For example:

\\ServerName\c\$\Program Files\Microsoft SQL Server\MSSQL12.MSSQLSERVER\MSSQL\Data

After the .bak files are created, the wizard copies them to the hidden share of the destination ..\DATA SQL Server folders.

To complete the process, the wizard then restores the databases into the new SQL Server location and removes the .bak files from both the source and destination locations.

If permissions were not set correctly on both servers, you may receive the following error: "Error Number : 0x80040e14 Description: Access Denied 5 or Access Denied 2 Setup will now terminate"

[If this error occurs, see article number 76993 in the Sage Knowledgebase.](https://support.na.sage.com/selfservice/viewdocument.do?noCount=true&externalId=76993) 

- After the migration is complete, log into Sage 100 2021 as the Administrator. Use the tasks available from the Administrative Tools window to review user security and set up and assign the appropriate roles to your users.
- **5\_\_\_\_** Review security tasks for new features in version 2021. Review ODBC security if it is used.
- **6\_\_\_\_** If you are using Unified Logon and you upgraded your system files, you must add the following statement on one workstation SOTA.ini: Logon=Yes.
- **7\_\_\_\_** If you customized your Desktop, review the customizations.

## Data Conversion Checklist

After completing the steps in the [Pre-Upgrade Checklist on page 91](#page-98-0) and the [Upgrade Checklist on page 92,](#page-99-0) you are now ready to convert your data to version 2021.

**1\_\_\_\_** If your company data contains credit card information, install the latest version of Sage Exchange and verify that the workstation you are using has a working internet connection. This is necessary so that credit card records can be transferred to a Sage Exchange Vault account during conversion. Credit card records must be transferred to a Sage Exchange Vault account before company data can be converted.

To install Sage Exchange:

- **a** Start the Sage 100 installation program.
- **b** Select your edition of Sage 100.
- **c** Click Productivity Applications.
- **d** Click Install Sage Exchange Desktop to start the installation wizard.
- **e** Proceed through the wizard to install the program.
- **2\_\_\_\_** Select Library Master Main menu > Company Maintenance. Select a company, and then click Convert to convert your data. You must convert data for each of your companies.

In addition, you can select one or more of the following options:

- Convert Data for All Companies: Select this check box to convert data for all of your companies instead of doing it one-by-one. This check box may be unavailable if you're converting Payroll data, depending on which version of Payroll you're upgrading from.
- Convert SAP Crystal Reports: Select this check box to convert all of your custom reports and forms. The time required to convert your reports and forms depends on how many of them you have that need to be converted. The process runs in the background, and you can continue working in Sage 100 while it's running.

You can convert custom forms and reports later by running the Sage 100 Crystal Report Conversion Wizard.

 Update Custom Office Panels to Current Level: Select this check box to run the Custom Office panel update for any customized panels for the companies being converted. This update runs without any prompts.

You can update custom panels later by running the Update Customized Panels to Current Level utility on the Custom Office Utilities menu.

- **3\_\_\_\_** If you are converting Payroll Data, the Payroll Data Conversion Wizard automatically opens. Companies that include Payroll data must be converted one by one. You'll be guided through the following tasks:
	- Mapping department numbers. If you use payroll departments and any of the departments numbers contain special characters, you must enter new department numbers containing only alphanumeric characters to replace them.
	- Selecting tax groups from the payroll tax database to replace your existing tax codes. If you are using local tax codes, each state and local tax code combination will be replaced by one tax group. Depending on which tax codes you're using, the wizard offers suggestions for you to review and update as needed.
	- Adding tax groups to tax profiles. Tax profiles are collections of tax groups that you assign to employees to determine how their taxes are calculated. You can access Tax Profile Maintenance from the wizard to create tax profiles.
- Selecting filing statuses from the payroll tax database to replace your existing ones. The filing statuses in the database may differ from the ones that you are using. The wizard offers suggestions when possible for you to review and update as needed.
- **4\_\_\_\_** If you were not processing transactions through Paya (formerly Sage Payment Solutions) but plan to start doing so, contact Paya to convert the Paya Exchange Vault-only account created during conversion to a processing account.
- **5\_\_\_\_** If your system is integrated with Sage CRM, go into CRM Server Options, and update the following information as needed.
	- Integration server port ID
	- Sage CRM SQL server name
	- Sage CRM SQL database name

The server name and database name should reference the mirror installation that you created for integration with Sage 100 2021. For more information on this process, refer to the Installing Sage CRM chapter in the *Sage 100 Installation and System Administrator's Guide*.

After updating the information, load the Sage CRM data.

- **6\_\_\_\_** If you synchronize payroll data between your General Ledger module and Sage Payroll Services, verify that your Sage 100 company or companies are still linked to the service.
	- **a** Select General Ledger > Payroll Services > Payroll Services Synchronization Wizard.
	- **b** Sign in to Sage Payroll Services.
	- **c** Proceed through the wizard.
	- **d** Review the status messages shown in the Synchronizing Data with Sage Payroll Services window.

If you see a "Synchronization Complete" message, no further action is required.

If you see a "Synchronization failed" message, contact Sage Payroll Services Support for assistance with resetting the link.

**7\_\_\_\_** Update customized panels by selecting Custom Office Utilities menu > Update Customized Panels to Current Level. Review the placement of all user-defined fields.

For the Job Cost and Payroll modules, you must manually recreate all of your customized panels. User defined fields will be automatically converted. **8\_\_\_\_** If you have customized Advanced Lookup Engine (ALE) lookups, after converting to the new version of the software and prior to accessing other modules, select Library Master Utilities menu > Lookup Conversion to convert your lookups.

For the Job Cost and Payroll Modules, you must manually recreate all custom lookups.

- **9\_\_\_\_** Verify that all module links are functional by selecting Library Master Utilities menu > Link Maintenance Utility. Links that appear in red are broken and will need to be fixed using the Relink button in Link Maintenance Utility. For more information on relinking files, see Copy/Move/Relink Files in your Help system.
- **10\_\_\_\_** If you use the Payroll Module, review the list of enhancements in the *Sage 100 Payroll What's New* guide, available here: http://cdn.na.sage.com/docs/en/customer/100erp/2018n/open/Payroll\_Upgr ade.pdf

After reviewing the guide, complete the following tasks:

- Select Payroll > Setup > Earnings Code Maintenance. For each earnings code, select a tax rule.
- Select Payroll > Setup > Deduction Code Maintenance. For each pension or cafeteria plan deduction code, select a tax rule.
- Select Payroll > Setup > Company Tax Group Setup. For each tax group that you are using:
	- Enter the tax ID number for state and local tax groups. For the Federal tax group, the tax ID number entered in Company Maintenance appears and can only be viewed.
	- Enter the general ledger account numbers to credit with the tax amounts withheld from employees' pay.
	- On the Main tab, enter any tax rates that are specific to your company and the associated effective dates.
	- On the Taxes tab, in the Tax field, select the tax(es) for the selected tax group. The taxes available are based on the selected tax group. **Note:** There may be more than one tax that needs to be set up.
- Select Payroll > Setup > Tax Profile Maintenance. Review the tax profiles that were created when converting payroll data, and make changes if needed.
- Select Payroll > Main > Employee Maintenance. On the Taxes tab, enter at least one tax profile for each employee. Depending on the tax groups, you may need to enter a filing status, a Workers' Compensation code, or other information.
- Also in Employee Maintenance, on the Additional tab, verify that the correct selection appears in the Ethnicity/Race field.
- If you are using the security feature in Department Maintenance, you must recreate the lists of users who can access each department. Select Payroll > Setup > Department Maintenance, and click the Security tab.
- To ensure that your system can communicate with the tax calculation engine, add the following URL to your browser's trusted sites list: spa.na.sage.com

Complete this step on all workstations that will be used to process payroll, and also on the server where Sage 100 is installed if the Process Tax Calculation on the Server check box is selected in System Configuration.

**11\_\_\_\_** Test your customized Crystal reports and forms.

If you need to troubleshoot issues with customized reports and forms, run the Crystal Form Comparison Report utility to compare your customized reports and forms to the standard ones in version 2021.

To run the utility, select File menu > Run, and then type **SYWFCU**. The utility tells you which tables, if any, have been added to a report or form. It does not provide information about formatting changes, such as those affecting fonts, logos, and so forth.

If you were previously using non-graphical forms, you will need to set them up using SAP Crystal Reports.

If you are using Sage 100 Standard or Sage 100 Advanced, use the Crystal Reports Conversion Wizard to convert your Crystal reports and forms. For more information, see SAP Crystal Reports FAQs in the Help system. If you do not run the wizard now, it will automatically run the first time that someone runs a form or report.

If you are using Sage 100 Premium, refer to the Converting Reports for Sage 100 Premium section in the *Sage 100 Installation and System Administrators' Guide* for more information.

- **12\_\_\_\_** For the Job Cost and Payroll modules, the Crystal Reports Conversion Wizard might partially convert your customized forms and reports. Test all of your customized forms and reports, and use Crystal Reports Designer to manually update or recreate them as needed.
- **13\_\_\_\_** If Sage 100 2018 is installed on the same computer as an earlier version of Sage 100, complete this step to avoid errors when printing forms and reports in the earlier version:

Copy the pvxwin32.exe.config file from the ..\MAS90\Home folder in your 2018 installation to the same folder in the earlier installation. You must complete this step on both the server and the workstation.

 **NOTE** Before modifying the graphical forms or reports found on the Custom Reports menu, you must be proficient in the use of SAP Crystal Reports.

- **14\_\_\_\_** If your system has custom reports, review the Custom Reports menus to make sure they are available. If they are not, add them using Report Manager.
- **15\_\_\_\_** If you use Sage Intelligence Reporting, create a new repository for use with Sage 100 2021 and import any custom reports into it. For detailed instructions, see [Upgrading Sage Intelligence Reporting on page 101.](#page-108-0)
- **16\_\_\_\_** For the Job Cost and Payroll modules, recreate all Visual Integrator import and export jobs.
- **17** Review the Paperless Office module configuration for e-mailing statements, reports, journals, registers, and other forms. For more information, see Set Up Paperless Office in the Help system.
- **18** Review your Business Insights Dashboard pages. For more information, see Set Up Business Insights Dashboard in the Help system.
- **19\_\_\_\_** To use the eBusiness Manager module, restore the copied templates back to the IW folder after re-installing the Web Engine.

Copy the poweredby.gif image from the MAS90\Images folder to the IIS Inetpup\wwwroot\images folder and restart the IIS Web service.

- **20\_\_\_\_** If you use Custom Financials Reporting, you must unhide the menu and tasks. Select File menu > Run and type **\*unhidegl** in the Run Program window.
- **21\_\_\_\_** Print all customized form definitions and compare them to the ones previously printed. Default forms may be erased in the upgrade process.
- **22\_\_\_\_** If you purchased the Return Merchandise Authorization module, after setting up the data files for the first time, select Return Merchandise Authorization Setup menu > Create Customer Invoice Search Records to create customer invoice search records in RMA.
- **23\_\_\_\_** To run Microsoft Script links, you must have the Microsoft Windows Script Host processor on your system. For information on installing the Microsoft Windows Script Host processor, refer to the Microsoft Download Center Web site.
- **24\_\_\_\_** If you use Automatic Update or Task Scheduler, review your scheduled automatic updates and reschedule those updates by selecting Library Master Main menu > Automatic Update or Task Scheduler, as applicable.
- **25\_\_\_\_** If you had task folders in your My Tasks area, re-create your Public and Private task folders.
- **26** Test all printers, including Device Configurator printers, that you normally use for printing forms and reports. Each workstation must have a default printer defined.

**27\_\_\_\_** To use the auto-complete feature with enhanced search, run the Build Search Index utility to index your existing customer, vendor, and item records.

To run the utility, select Library Master > Utilities > Build Search Index.

**28\_\_\_\_** Install Paya Connect Desktop on each workstation for each Windows user who needs to access credit card and ACH payment information in Sage 100.

#### **To install Paya Connect Desktop for Sage 100 Standard:**

**a** Use Windows Explorer to browse to the MAS90\Wksetup folder.

If you are installing Paya Connect Desktop on a workstation that connects to a Sage 100 Standard installation on a server, browser to the MAS90\Wksetup folder on the server.

- **b** Double-click Autorun.exe to open the Workstation Setup program; it takes a few seconds to launch.
- **c** Click Install Paya Connect Desktop.
- **d** Proceed through the steps in the Paya Connect Desktop installation wizard to install the program.

#### **To install Paya Connect Desktop for Sage 100 Advanced and Premium:**

- **a** Use Windows Explorer to browse to the server where Sage 100 is installed, and locate the MAS90\Wksetup folder.
- **b** Double-click Autorun.exe to open the Workstation Setup program; it takes a few seconds to launch.
- **c** Click Install Paya Connect Desktop.
- **d** Proceed through the steps in the Paya Connect Desktop installation wizard to install the program.

If you installed the 32-bit version of Sage 100 and need to convert to the 64-bit version, see [Converting to 64-bit Version of Sage 100 on page 104](#page-111-0).
# **Appendix B**

# **Upgrading Sage Intelligence Reporting**

If you use Sage Intelligence Reporting, follow the steps in this chapter to create a new repository for Sage 100 2021. If you have custom reports, follow the instructions to export custom reports from your prior version of the program and import them into the new repository.

For detailed instructions on each step, see:

- [Export Custom Reports on this page](#page-108-0)
- [Create a New Repository on page 102](#page-109-0)
- [Set Up Sage Intelligence Reporting in Sage 100 2021 on page 102](#page-109-1)
- [Import Custom Reports on page 103](#page-110-0)

## Report Compatibility

Reports can be imported only from an earlier version of the program or another instance of the same version. For example, you can import a report created in version 2013 into version 2021. You *cannot* import a report created in version 2021 into version 2013.

Reports created in Sage 100 Standard and Sage 100 Advanced are not compatible with Sage 100 Premium. Likewise, reports created in Sage 100 Premium are not compatible with Sage 100 Standard and Sage 100 Advanced.

## <span id="page-108-0"></span>Export Custom Reports

In your prior version of Sage 100, export all of the custom reports that you want to use in version 2021.

#### **To export custom reports**

- **1** In your prior version of Sage 100, select Sage Intelligence Reporting Main menu > Report Manager.
- **2** Right-click a report and then click Export Report. (Alternately, select a report and then, on the Tools menu, click Export Report.)
- **3** Select the location where you want to save the file and then click Save. A file with an AL\_ extension is created.
- **4** Repeat these steps for all custom reports that you want to use in version 2021.

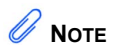

These steps may vary depending on what version of Windows you are using. Check with your network administrator if you need assistance.

# <span id="page-109-0"></span>Create a New Repository

Create a shared folder to use as the Sage Intelligence Reporting repository for Sage 100 2021. We recommend using a separate repository for each installation of Sage Intelligence Reporting.

#### **To create a repository**

- **1** Use Windows File Explorer to create a folder in the desired location.
- **2** Right-click the folder, point to "Share with," and click "Advanced sharing."
- **3** On the Sharing tab, select the "Share this folder" check box.
- **4** Enter a share name.
- **5** Click Permissions.
- **6** For all applicable users, select the Full Control or Read and Write check boxes.
- **7** Click OK.
- **8** If you use reporting trees or distribution settings, copy the following folders from the old repository to the new one:
	- Report Trees
	- Distribution

## <span id="page-109-1"></span>Set Up Sage Intelligence Reporting in Sage 100 2021

After creating the shared folder, enter its location in Sage 100 2021. If you haven't already registered your 2021 version of Sage Intelligence Reporting, you will be asked to do so.

#### **To set up Sage Intelligence Reporting**

- **1** In Sage 100 2021, select Sage Intelligence Reporting Main menu > Report Manager.
- **2** Click File and then click Change.
- **3** Click Yes in the message window.
- **4** In the Network Repository Path field, type the UNC path to the shared folder that you created. For example: \\ServerName\ReportRpository
- **5** Click OK.
- **6** If you receive a message asking you to register Sage Intelligence Reporting, click OK to open the License Manager window.
- **7** In the Account Number field, enter your Sage customer number.
- **8** In the Serial Number field, enter you unlocking key. This field is case-sensitive.
- **9** Click Apply and then click Perform Registration.

## <span id="page-110-0"></span>Import Custom Reports

After creating the new repository and registering Sage Intelligence Reporting, import any custom report files.

#### **To import custom reports**

- <span id="page-110-1"></span>**1** If you want to create folders to organize your reports, on the Home tab, click Add Folder.
- **2** Right-click either the Home folder or any custom folder created in step [1](#page-110-1), and click Import Report. (Alternately, you can click the Tools tab, and then click Import Report.)
- **3** Select one of the custom reports that you exported from your prior version.
- **4** In the Import Report window, in the Target Connection field, select a connection.
	- For consolidated reports, select Sage MAS Consolidation.
	- For any other type of report, select Sage MAS (Auto Connect).
- **5** In the Report Destination field, select the folder for the report.
- **6** Click Import.
- **7** On the Home tab in the Actions group, click Refresh.
- **8** Repeat these steps for any other custom reports that you exported from your prior version of Sage Intelligence Reporting.

 **NOTE** You must own the Sage 100 Intelligence **Connector** module to generate consolidated reports.

# **Appendix C**

# **Converting to 64-bit Version of Sage 100**

If you installed the 32-bit version of Sage 100 on a computer running the 64-bit version of Windows, you can convert it to the 64-bit version. You should do this only if you are no longer using any earlier 32-bit versions of Sage 100 installed on the same computer, and if all of your Sage 100 workstations are running the 64-bit version of Windows.

All versions of Sage 100 release before version 2021 are 32-bit.

**Warning!** If you have an earlier 32-bit version of Sage 100 installed on the computer, it will no longer work after you convert version 2021 to 64-bit.

**Warning!** If you have any Sage 100 workstations running the 32-bit version of Windows they will no longer be able to run Sage 100 after it has been converted to 64-bit.

Do not convert to 64-bit until after you've completed your testing and have created a backup of the data from your earlier version.

#### **To convert from 32-bit to 64-bit**

- **1** On the computer where Sage 100 2021 is installed, open the folder where the Sage 100 installation program is located.
- **2** Click or double-click the 32\_64\_Bit\_Switch\_Utility.exe file.
- **3** Click Next and then enter the password for the Sage 100 Administrator account.
- **4** Click Convert.

Sage 100 is converted to the 64-bit version.

The Workstation Synchronization program automatically upgrades the workstations the next time Sage 100 is started on the workstation.

# **Index**

#### **Numerics**

[64-Bit version of Sage 100 4](#page-11-0)

### **A**

Accounts Payable [changes in 2018.x 35](#page-42-0) [enhancements in 2021 5](#page-12-0) Accounts Receivable [ACH payments 57](#page-64-0) [changes in version 2017 57](#page-64-1) [changes in version 2018.x 37](#page-43-0) [enhancements in 2021 6](#page-13-0) [Activity Log 26](#page-33-0) [Activity Log Configuration 26](#page-33-1) [Activity Log Purge Utility 27](#page-34-0) [Auto Generate from Sales Orders, drop-shipped items 46](#page-52-0) [auto-complete 21,](#page-28-0) [55](#page-62-0)

## **B**

Bank Reconciliation [changes in 2018.x 37](#page-43-1) [changes in version 2017 60](#page-67-0) [enhancements in 2021 6](#page-13-1) Bar Code [changes in 2018 44](#page-50-0) [batch entry, in Job Cost module 43](#page-49-0) [BenefitMall 52](#page-58-0) Bill of Materials [changes in 2018.x 38](#page-44-0) Business Insights Dashboard [changes in 2018.x 38](#page-44-1)

## **C**

[Calendar window, navigating 33](#page-40-0) [certified payroll reporting 41](#page-47-0) [check number field expanded 4](#page-11-1) checklists version 2014 pre-upgrade 82, 91 version 2017 data conversion 85, 94 version 2017 upgrade 83, 92 [commodity codes 56](#page-63-0) [company types 3](#page-10-0) consolidating sales orders [S/O Invoice Data Entry 48](#page-54-0) [Shipping Data Entry 47](#page-53-0) Credit Card Processing [changes in 2018.x 38](#page-44-2) [changes in version 2017 60](#page-67-1) [credit cards 38](#page-44-3) Custom Office [changes in 2018.x 39](#page-45-0) [changes in 2021 7](#page-14-0) [enhancements in 2019 23](#page-30-0) [customer contacts, viewing in Outlook 52](#page-58-1) Customer Relationship Management [changes in version 2017 60](#page-67-2)

## **D**

[Daily Transaction Register, automatic updates 18](#page-25-0) [Data File Display and Maintenance 24](#page-31-0) [default form codes, maintaining 10](#page-17-0) [drop-shipped items, Auto Generate from Sales Orders 46](#page-52-0)

## **E**

[EMV chip cards 38](#page-44-3) encryption [bank information 23](#page-30-1) enhancements in 2019 [Custom Office 23](#page-30-0) [General Ledger 23](#page-30-2) [global 18](#page-25-1) [Inventory Management 24](#page-31-1) [Library Master 24](#page-31-2) [Paperless Office 28](#page-35-0) [Purchase Order 30](#page-37-0) enhancements in 2021 [Accounts Payable 5](#page-12-0) [Accounts Receivable 6](#page-13-0) [Bank Reconciliation 6](#page-13-1) [Custom Office 7](#page-14-0) [Fixed Assets 7](#page-14-1) [global 3](#page-10-1) [Inventory Management 7](#page-14-2) [Library Master 8](#page-15-0) [Office 365 Integration 17](#page-24-0) [Paperless Office 12](#page-19-0) [Purchase Order 14](#page-21-0) [Sales Order 15](#page-22-0) [Visual Integrator 16](#page-23-0) [Visual Process Flows 17](#page-24-1) [entering time 41](#page-47-1) [EVM chips 38](#page-44-3)

## **F**

Fixed Assets [changes in 2021 7](#page-14-1) [Form 1099 Tax Reporting 37](#page-43-2) [Form 1099-NEC 15](#page-22-1)

## **G**

[General Journal, consolidating entries in one PDF 23](#page-30-3) General Ledger [changes in version 2017 61](#page-68-0) [enhancements in 2019 23](#page-30-2) global [changes in 2018.x 32](#page-39-0) [enhancements in 2019 18](#page-25-1) [enhancements in 2021 3](#page-10-1) global changes [in version 2017 55](#page-62-1) [graphic conventions 2](#page-9-0)

Index

#### **I**

[inactive warehouses 40](#page-46-0) [installation, changes in 2018.x 35](#page-42-1) Inventory Management [changes in 2018.x 39](#page-45-1) [enhancements in 2019 24](#page-31-1) [enhancements in 2021 7](#page-14-2) [invoice history \(Accounts Payable\), searching from Vendor](#page-42-2)  Maintenance 36 [item images, viewing 39](#page-45-2)

### **J**

Job Cost [changes in 2018.x 41](#page-47-2) [Journal Drill Down window, Paperless Viewer button 20](#page-27-0)

## **L**

Library Master [changes in version 2017 61](#page-68-1) [enhancements in 2019 24](#page-31-2) [enhancements in 2021 8](#page-15-0) [lookup views, copying 22](#page-29-0)

### **M**

[Memo Maintenance 56](#page-63-1) [miscellaneous charge items, syncing changes for bills 38](#page-44-4) [Mobility for Bar Code 44](#page-50-0)

#### **N**

[non-graphical forms 44](#page-50-1)

## **O**

[OAuth authentication 11](#page-18-0) Office 365 Integration [enhancements in 2021 17](#page-24-0)

#### **P**

Paperless Office [changes in 2018.x 46](#page-52-1) [enhancements in 2019 28](#page-35-0) [enhancements in 2021 12](#page-19-0) [Pay Cycle window \(Account Receivable\), new fields 37](#page-43-3) Payment Center [renamed 5](#page-12-1) Payroll [changes in 2018 46](#page-52-2) [PDF printer driver 30](#page-37-1) [period-end report selection, reset 33](#page-40-1) [Physical Count Entry 24](#page-31-3) [Physical Count Variance Register 24](#page-31-4) [Physical Count Worksheet 24](#page-31-5) [posting date warning message 18](#page-25-2) Purchase Order [changes in 2018.x 46](#page-52-3) [enhancements in 2019 30](#page-37-0) [enhancements in 2021 14](#page-21-0) [Purchases Clearing From History Report 14](#page-21-1)

#### **Q**

[quotes, reprinting from history 50](#page-56-0)

## **R**

[Rebuild Key Files 28](#page-35-1) [renamed, removed, or moved tasks 51](#page-57-0) retired features [version 2018 52](#page-58-0) [role security 8](#page-15-1)

### **S**

[S/O Invoice Data Entry, consolidating sales orders 48](#page-54-0) [Sage 100 Desktop 34](#page-41-0) [Sage Bank Feeds 37](#page-43-4) Sage Contact [customer contacts in Outlook 52](#page-58-1) [Sage Exchange 60](#page-67-3) [Sage University videos 20,](#page-27-1) [22,](#page-29-1) [32](#page-39-1) Sales Order [ACH payments 61](#page-68-2) [changes in 2018.x 47](#page-53-1) [changes in version 2017 61](#page-68-3) [enhancements in 2021 15](#page-22-0) [Sales Order reports, excluding orders being invoiced 50](#page-56-1) [sales orders, reprinting from history 50](#page-56-0) [SAP Crystal Reports 2016 34](#page-41-1) [Security menu 8](#page-15-2) [Service Notification Maintenance 35](#page-42-3) [Shipping Data Entry, consolidating sales orders 47](#page-53-0) [spell checking 33](#page-40-2)

## **T**

[Time Track 41](#page-47-1) [TimeCard 41](#page-47-3) [TimeCard compatibility in version 2018 50](#page-56-2) [TLS 1.2 21](#page-28-1) [tracking numbers, adding to invoice emails 31](#page-38-0)

## **U**

UDFs [excluding from selection grids 39](#page-45-3) [user identifiers, displaying 4](#page-11-2)

#### **V**

Visual Integrator [changes in 2018.x 51](#page-57-1) [enhancements in 2021 16](#page-23-0) [managing job access 51](#page-57-1) Visual Process Flows [enhancements in 2021 17](#page-24-1)

#### **W**

[warehouses, inactive 40](#page-46-0) Workstation Synchronization [standard workstations 35](#page-42-4)